#### **BAB V**

#### **IMPLEMENTASI DAN PENGUJIAN SISTEM**

#### **5.1 HASIL IMPLEMENTASI**

Dari kegiatan analisis dan rancangan sistem informasi Geografis pada Busana Muslim Di Kota Jambi serta permasalahan yang telah ditemukan pada bab-bab sebelumnya, maka pada bab ini penulis memberikan implementasi yang berhubungan dengan hasil rancangan yang dilakukan. Dengan perancangan sistem informasi Geografis pada Busana Muslim Di Kota Jambi ini dapat memerikan informasi dan dapat mencetak laporan kepada aktor yang membutuhkan dengan akses yang cepat dan dapat menghindari kerusakan dokumen atau kehilangan data.

#### **5.1.1 Implementasi Tampilan** *Input*

Tampilan *Input* merupakan suatu cara masukan data, dimana akan dibutuhkan dalam proses penghasilan laporan (*output)*. Adapun bentuk tampilan *Input* tersebut adalah sebagai berikut :

1. Tampilan *Form Login*

Tampilan *Form Input Login* digunakan pada saat pertama kali *user* menjalankan aplikasi, maka yang pertama kali akan tampil adalah Halaman Menu *Login*. Pertama-tama *user* harus memasukan *Username*  dan *Password* terlebih dahulu*.*Halaman Menu *Login* digunakan untuk menampilkan menu-menu di dalam program.

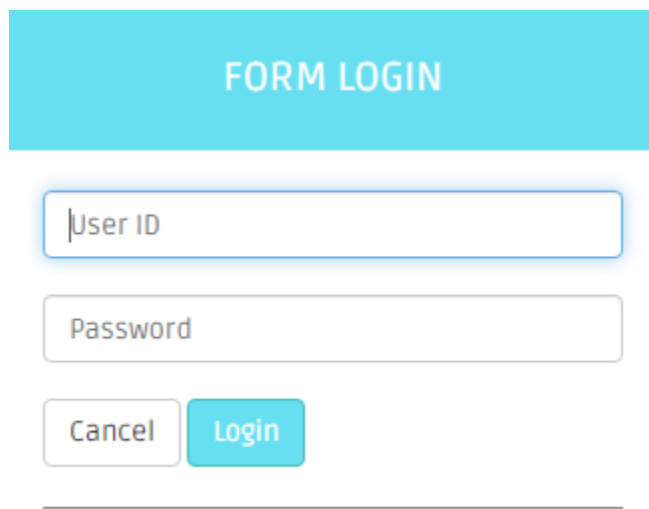

**Gambar 5.1 Tampilan** *Login*

2. Tampilan Menu Utama

Tampilan Menu Admin merupakan hasil dari rencana atau kerangka dasar yang telah penulis desain sebelumnya pada tahap ini menu telah diberi bahasa perograman sehingga dapat berfungsi, Dengan harapan menu ini telah sesuai dengan apa yang telah dirancang sebelumnya.

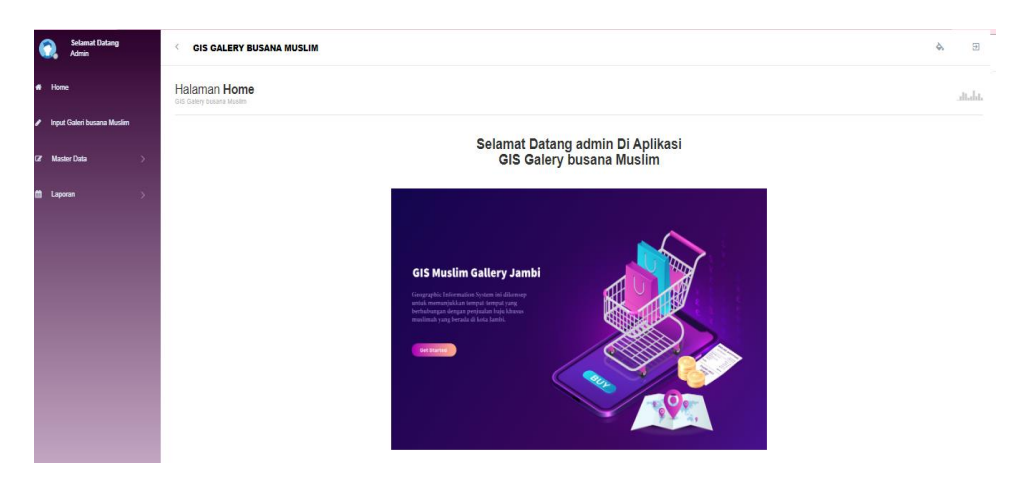

**Gambar 5.2 Tampilan** *Input Form* **Menu Utama**

3. Tampilan Menu Admin

Tampilan Menu Admin merupakan hasil dari rencana atau kerangka dasar yang telah penulis desain sebelumnya pada tahap ini menu telah diberi bahasa perograman sehingga dapat berfungsi, dengan tujuan agar rencana desain awal sesuai dengan program yang telah dibuat.

a. Tampilan *Input Form* Menu Admin

Tampilan *Input Form* menu Admin digunakan untuk mengintegrasikan semua fungsi-fungsi yang dibutuhkan untuk melakukan pengolahan atau menampilkan data Admin. Berikut merupakan Tampilan Admin :

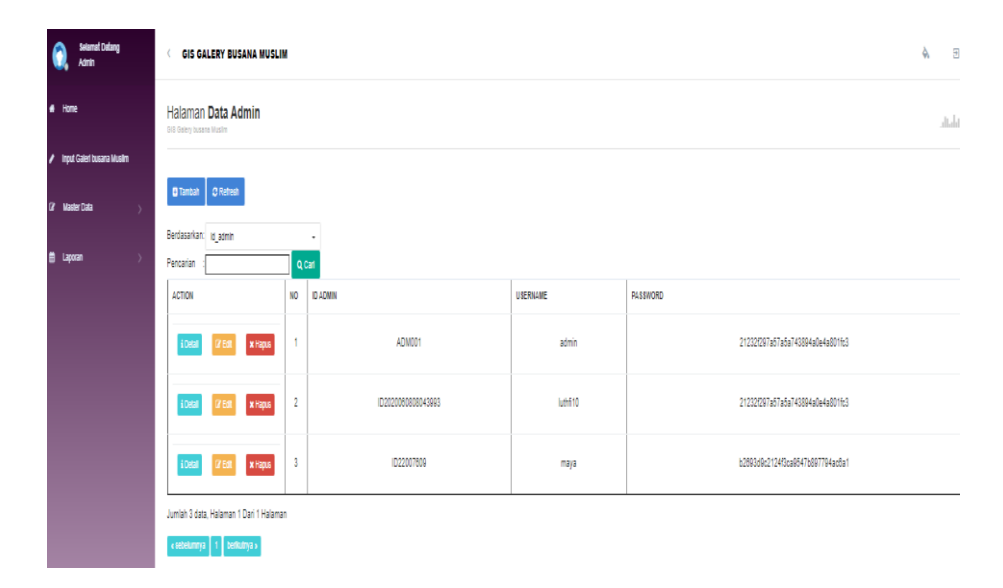

**Gambar 5.3 Tampilan** *Input Form* **Menu Admin**

b. Tampilan *Input Form* Tambah Admin

Tampilan *Input Form* Tambah Admin digunakan untuk menambah data-data yang dibutuhkan untuk melakukan pengolahan atau menampilkan data Admin. Berikut merupakan Tampilan Admin :

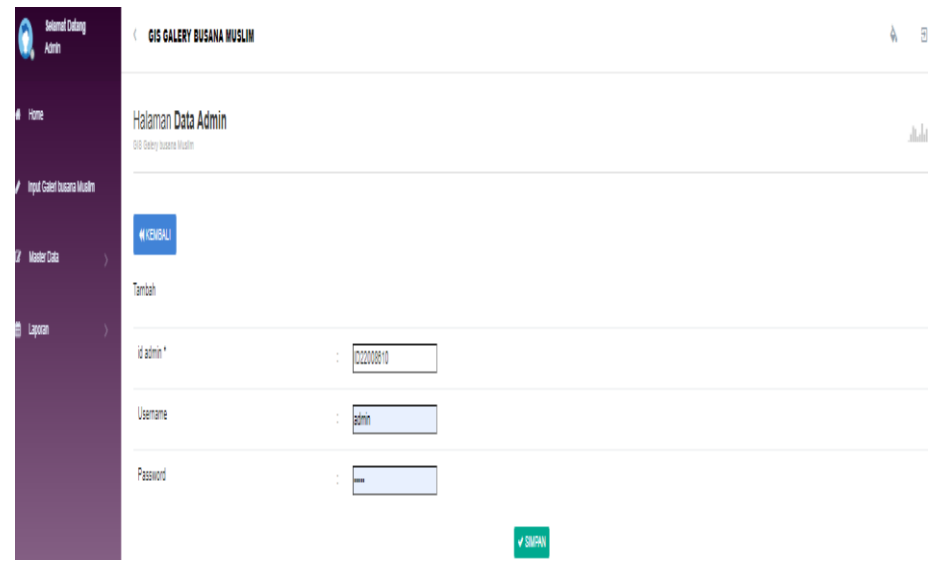

**Gambar 5.4 Tampilan** *Input Form* **Tambah Admin**

c. Tampilan *Input Form* Edit Admin

Tampilan *Input Form* Edit Admin digunakan untuk memodifikasi datadata yang dibutuhkan untuk melakukan pengolahan atau menampilkan data Admin. Berikut merupakan Tampilan Admin :

| <b>Selamat Datang</b><br><b>Admin</b> |   |                            |                              | l                                              | <b>GIS GALERY BUSANA MUSLIM</b> |                                                                                          |  |        |  |  |
|---------------------------------------|---|----------------------------|------------------------------|------------------------------------------------|---------------------------------|------------------------------------------------------------------------------------------|--|--------|--|--|
|                                       |   | # Home                     |                              | Halaman Data Admin<br>GIS Galery busana Muslim |                                 |                                                                                          |  | dialit |  |  |
|                                       | ◢ | Input Galeri busana Muslim |                              |                                                |                                 |                                                                                          |  |        |  |  |
|                                       |   | <b>3</b> Master Data       |                              | <b>KEMBALI</b><br>Edit                         |                                 |                                                                                          |  |        |  |  |
|                                       | 兽 | Laporan                    | $\left\langle \right\rangle$ | id admin *                                     | ٠                               | ADM001                                                                                   |  |        |  |  |
|                                       |   |                            |                              | Username                                       | $\sim$<br>÷.                    | admin                                                                                    |  |        |  |  |
|                                       |   |                            |                              | password Lama                                  |                                 | <br>Masukkan password Lama untuk Validasi, Kosongkan jika tidak ingin mengganti password |  |        |  |  |
|                                       |   |                            |                              | password Baru                                  |                                 | password baru<br>Kosongkan jika tidak ingin mengganti password                           |  |        |  |  |
|                                       |   |                            |                              |                                                |                                 | <b>V</b> UPDATE<br>CopyRight @ 2020 - GIS Galery busana Muslim                           |  |        |  |  |

**Gambar 5.5 Tampilan** *Input Form* **Edit Admin**

4. Tampilan Menu Lokasi toko

Tampilan Menu Lokasi toko merupakan hasil dari rencana atau kerangka dasar yang telah penulis desain sebelumnya pada tahap ini menu telah diberi bahasa perograman sehingga dapat berfungsi, dengan tujuan agar rencana desain awal sesuai dengan program yang telah dibuat.

a. Tampilan *Input Form* Menu Lokasi toko

Tampilan *Input Form* menu Lokasi toko digunakan untuk mengintegrasikan semua fungsi-fungsi yang dibutuhkan untuk melakukan pengolahan atau menampilkan data Lokasi toko. Berikut merupakan Tampilan Lokasi toko :

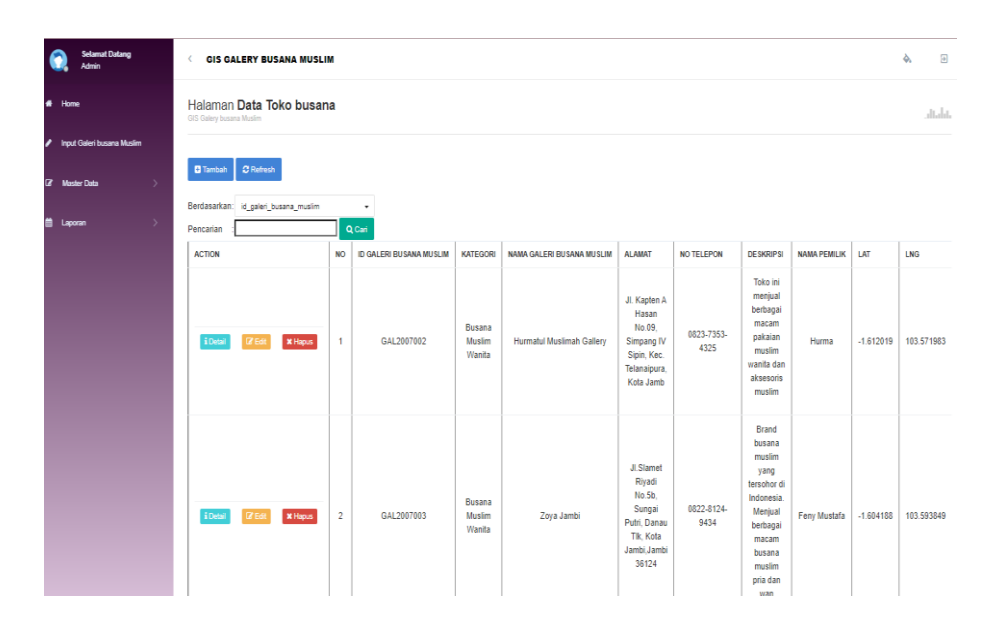

**Gambar 5.6 Tampilan** *Input Form* **Menu Lokasi toko**

#### b. Tampilan *Input Form* Tambah Lokasi toko

Tampilan *Input Form* Tambah Lokasi toko digunakan untuk menambah data-data yang dibutuhkan untuk melakukan pengolahan atau menampilkan data Lokasi toko. Berikut merupakan Tampilan Lokasi toko :

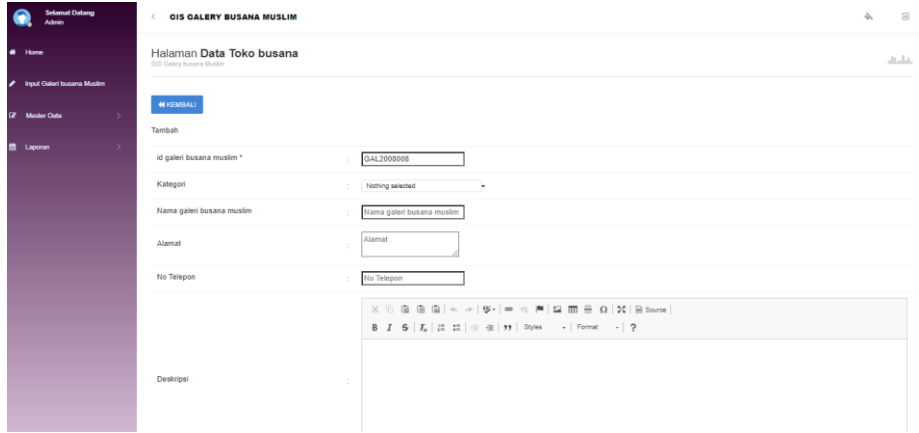

**Gambar 5.7 Tampilan** *Input Form* **Tambah Lokasi toko**

c. Tampilan *Input Form* Edit Lokasi toko

Tampilan *Input Form* Edit Lokasi toko digunakan untuk memodifikasi data-data yang dibutuhkan untuk melakukan pengolahan atau menampilkan data Lokasi toko. Berikut merupakan Tampilan Lokasi toko :

| <b>Selamat Datano</b><br>Admin      | <b>CIS GALERY BUSANA MUSLIM</b>                      |                                                                                                    | - 9<br>ዺ |
|-------------------------------------|------------------------------------------------------|----------------------------------------------------------------------------------------------------|----------|
| # Home                              | Halaman Data Toko busana<br>GIS Galery busana Muslim |                                                                                                    | dialet   |
| Input Galeri busana Muslim<br>,     |                                                      |                                                                                                    |          |
| <b>E</b> Master Data<br>٠           | <b>44 KEMBALI</b><br>Edit                            |                                                                                                    |          |
| <b>ttl</b> Laporan<br>$\rightarrow$ | id galeri busana muslim *                            | GAL2007002                                                                                                    |          |
|                                     | Kategori                                             | - Rusana Muslim Wanita -<br>٠                                                                                                    |          |
|                                     | Nama galeri busana muslim                            | Hurmatul Muslimah Gallery                                                                                                    |          |
|                                     | Alamat                                               | $\Delta$<br>÷<br>×<br>٠<br>JI. Kapten A Hasan                                                                                                    |          |
|                                     | No Telepon                                           | 0823-7353-4325<br>٠                                                                                                    |          |
|                                     | Deskripsi                                            | $\mathbb{X} \odot \mathsf{B} \oplus \mathsf{B} \mid \mathsf{A} \rightarrow  \mathscr{G}^{\perp}  \cong \mathsf{B} \oplus  \mathsf{B}  \boxplus \boxplus \mathsf{B} \oplus \mathsf{A}  \mathbf{X}  \boxtimes \mathsf{Source} $<br>Toko ini menjual berbagai macam pakaian muslim wanita dan aksesoris muslim<br>$\sim$ |          |

**Gambar 5.8 Tampilan** *Input Form* **Edit Lokasi toko**

5. Tampilan Menu Galery

Tampilan Menu Galery merupakan hasil dari rencana atau kerangka dasar yang telah penulis desain sebelumnya pada tahap ini menu telah diberi bahasa perograman sehingga dapat berfungsi, dengan tujuan agar rencana desain awal sesuai dengan program yang telah dibuat.

a. Tampilan *Input Form* Menu Galery

Tampilan *Input Form* menu Galery digunakan untuk mengintegrasikan semua fungsi-fungsi yang dibutuhkan untuk melakukan pengolahan atau menampilkan data Galery. Berikut merupakan Tampilan Galery :

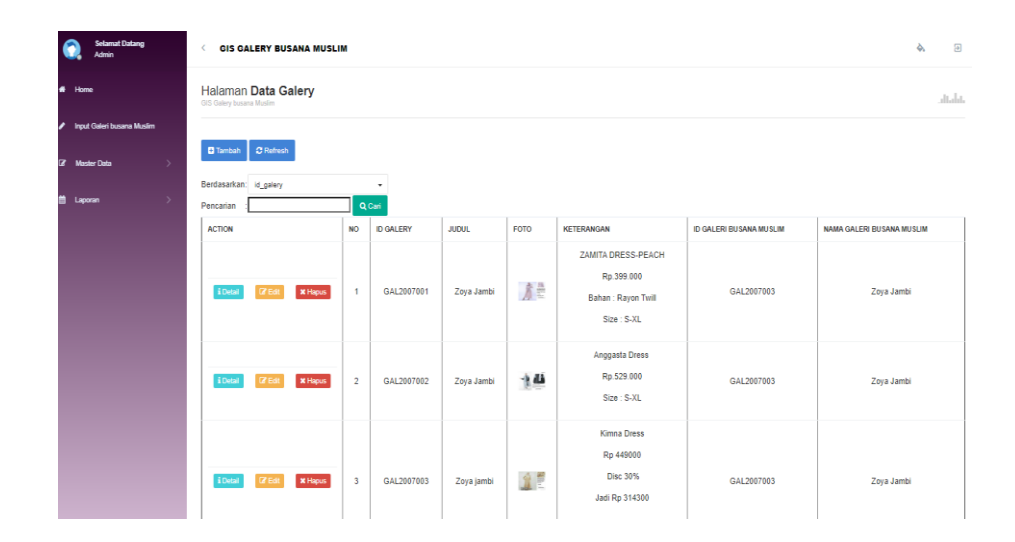

**Gambar 5.9 Tampilan** *Input Form* **Menu Galery**

b. Tampilan *Input Form* Tambah Galery

Tampilan *Input Form* Tambah Galery digunakan untuk menambah data-data yang dibutuhkan untuk melakukan pengolahan atau menampilkan data Galery. Berikut merupakan Tampilan Galery :

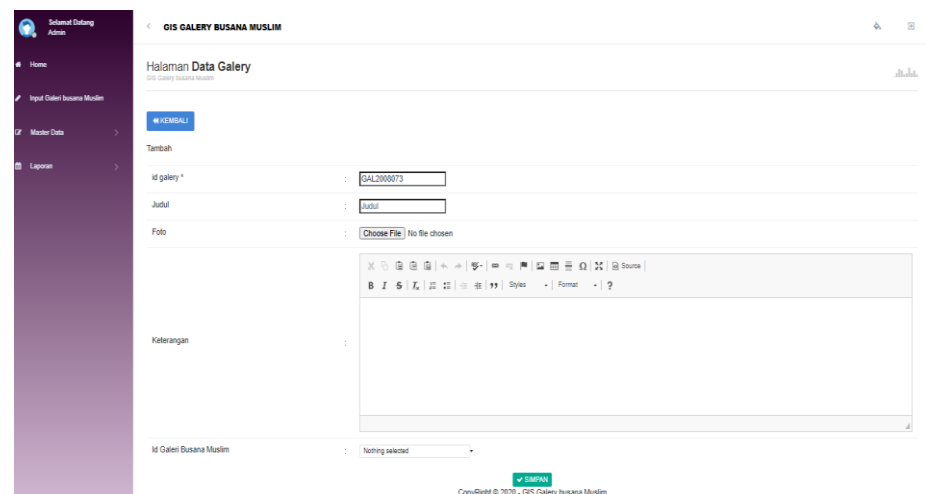

**Gambar 5.10 Tampilan** *Input Form* **Tambah Galery**

c. Tampilan *Input Form* Edit Galery

Tampilan *Input Form* Edit Galery digunakan untuk memodifikasi datadata yang dibutuhkan untuk melakukan pengolahan atau menampilkan data Galery. Berikut merupakan Tampilan Galery :

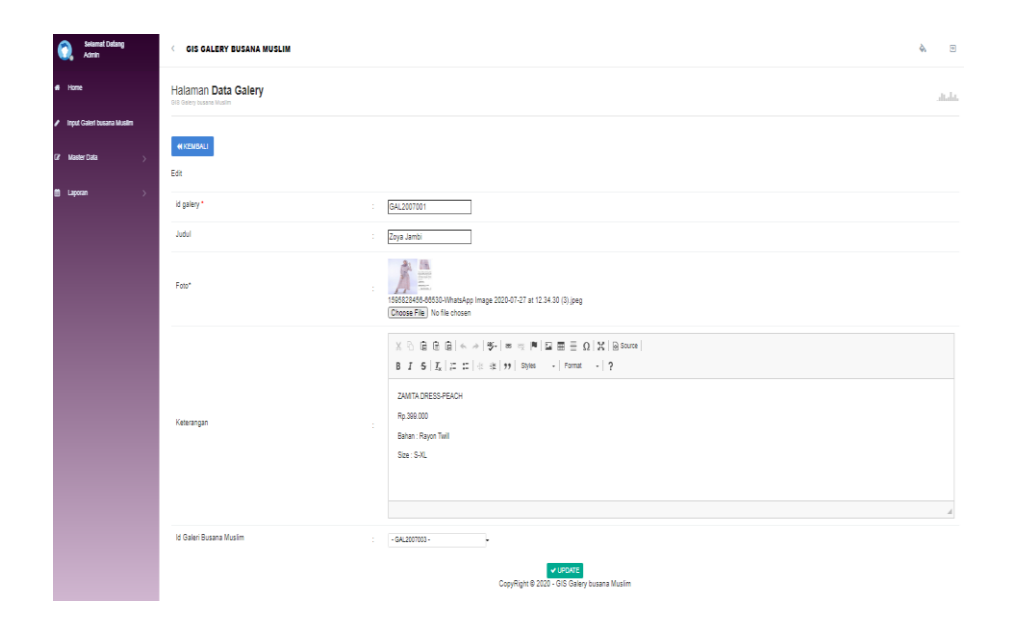

**Gambar 5.11 Tampilan** *Input Form* **Edit Galery**

6. Tampilan Menu Pelanggan

Tampilan Menu Pelanggan merupakan hasil dari rencana atau kerangka dasar yang telah penulis desain sebelumnya pada tahap ini menu telah diberi bahasa perograman sehingga dapat berfungsi, dengan tujuan agar rencana desain awal sesuai dengan program yang telah dibuat.

a. Tampilan *Input Form* Menu Pelanggan

Tampilan *Input Form* menu Pelanggan digunakan untuk mengintegrasikan semua fungsi-fungsi yang dibutuhkan untuk melakukan pengolahan atau menampilkan data Pelanggan. Berikut merupakan Tampilan Pelanggan :

| <b>Selamat Dalang</b><br><b>Admin</b>      | é.                                                 | $\Box$<br>ò.<br><b>GIS GALERY BUSANA MUSLIM</b> |                    |                            |                                                        |                   |              |                      |                 |                                  |  |  |  |
|--------------------------------------------|----------------------------------------------------|-------------------------------------------------|--------------------|----------------------------|--------------------------------------------------------|-------------------|--------------|----------------------|-----------------|----------------------------------|--|--|--|
| Home                                       | Halaman Data Pelanggan<br>GIS Galery busine Muslim |                                                 |                    |                            |                                                        |                   |              |                      |                 | altalat.                         |  |  |  |
| Input Galeri busana Muslim                 |                                                    |                                                 |                    |                            |                                                        |                   |              |                      |                 |                                  |  |  |  |
| Master Colla                               | C Refresh<br><b>D</b> Tambah                       |                                                 |                    |                            |                                                        |                   |              |                      |                 |                                  |  |  |  |
| Berdasarkan: Its pelanggan<br>٠<br>Laporan |                                                    |                                                 |                    |                            |                                                        |                   |              |                      |                 |                                  |  |  |  |
|                                            | Pencarian<br><b>ACTION</b>                         | Q Carl<br>NO.                                   | ID PELANGGAN       | <b>NAMA PELANGGAN</b>      | <b>ALAMAT</b>                                          | JENIS KELAMIN     | NO TELEPON   | <b>EMAIL</b>         | <b>USERNAME</b> | PASSWORD                         |  |  |  |
|                                            | <b>i</b> Data<br>x Hapus                           |                                                 | 102020060808043598 | Ifa Isa Yuniar             | Go. Bass No. 646, Tebing Tinggi 22115, DKI             | peremouan         | $\mathbf{a}$ | xhidayanto@fuliati.c | nuiava          | 21232f297a57a5a743894a0e4a801fc3 |  |  |  |
|                                            | iosa<br><b>x</b> Hapus                             | $\overline{2}$                                  | 02020060808043847  | Emil Cavadi Wasita         | Dk. Tentara Pelajar No. 783, Payakumbuh<br>40353, Ball | <b>Intellect</b>  | 979          | riks35@tampubolon.mi | darmana25       | 21232/297x57x5x743894x0+4x801fc3 |  |  |  |
|                                            | <b>DO</b><br><b>X Hapus</b>                        | $\overline{\mathbf{3}}$                         | 02020060808043858  | Gatra Nababan M.TI.        | Ds. Sudirman No. 594, Sorong 73124, Papua              | laki-laki         | $\mathbf{a}$ | calista.orativi@tham | mavasari.koko   | 21232f297a57a5a743894a0e4a801fc3 |  |  |  |
|                                            | <b>Deta</b><br><b>X Hapus</b><br>$\mathbf{r}$      | $\overline{4}$                                  | 102020080808043958 | Oliva Calista<br>Oktaviani | Jr. Babadak No. 224, Sukabumi 40348, SulBar            | peremouan         | 582          | rajasa anggabaya@gma | smarvadi        | 21232f297a57a5a743894a0e4a801fc3 |  |  |  |
|                                            | ines<br>x Hans                                     | $\kappa$                                        | 1D202006080804406  | Oliva Puspasari            | Ds. Setia Budi No. 794, Sibolga 94058, Maluku          | peremouan         | 871          | rahmi kuswandari@wib | rdabukka        | 21232f297a57a5a743894a0e4a801fc3 |  |  |  |
|                                            | x Hapus<br><b>Data</b>                             | ۰                                               | PEL001             | 123                        | 123                                                    | <b>Lake-Lake</b>  | 123          | 123                  | 123             | 202ch982ac59075b984b07152d234b70 |  |  |  |
|                                            | <b>DR</b><br><b>X Hams</b>                         | $\tau$                                          | PEL002             | Eza                        | J. kutilang                                            | <b>Initi-Jaki</b> | 2147483847   | spendumarara@vahoo.c | $\overline{1}$  | c4ca423RaDbR23R2Ddcc50Ra8f75R4Rb |  |  |  |
|                                            | iDetal<br>X Happs<br>756                           | 8                                               | PEL003             | noch                       | il adam malik                                          | <b>Iniciate</b>   | 807875458    | nopri323@gmail.com   | $\overline{2}$  | cR1e72RdBdec2fR38f087fR@cc14R82c |  |  |  |

**Gambar 5.12 Tampilan** *Input Form* **Menu Pelanggan**

#### b. Tampilan *Input Form* Tambah Pelanggan

Tampilan *Input Form* Tambah Pelanggan digunakan untuk menambah data-data yang dibutuhkan untuk melakukan pengolahan atau menampilkan data Pelanggan. Berikut merupakan Tampilan Pelanggan

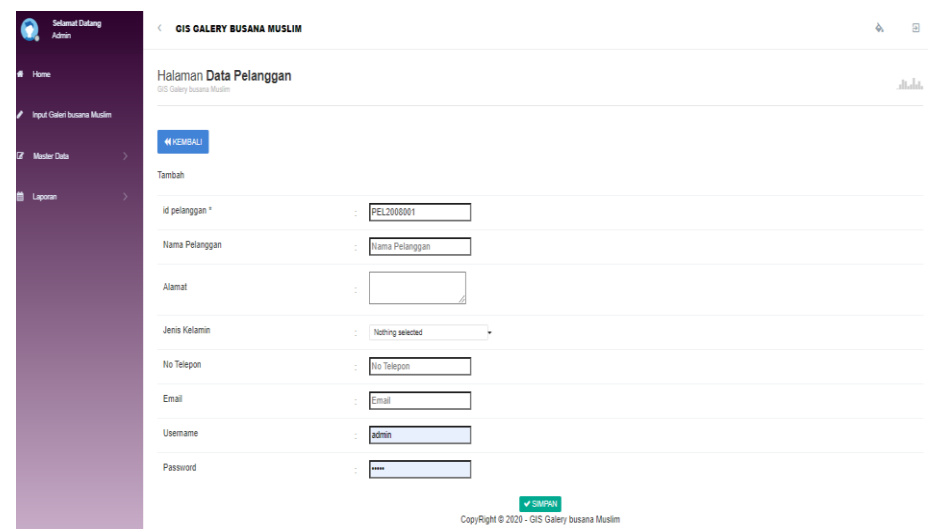

**Gambar 5.13 Tampilan** *Input Form* **Tambah Pelanggan**

c. Tampilan *Input Form* Edit Pelanggan

Tampilan *Input Form* Edit Pelanggan digunakan untuk memodifikasi data-data yang dibutuhkan untuk melakukan pengolahan atau menampilkan data Pelanggan. Berikut merupakan Tampilan Pelanggan

| <b>Selamat Datang</b><br>Admin  | <b>GIS GALERY BUSANA MUSLIM</b><br>$\langle$       |                                                                                                    | $\overline{\mathbf{B}}$<br>ò, |
|---------------------------------|----------------------------------------------------|----------------------------------------------------------------------------------------------------|-------------------------------|
| # Home                          | Halaman Data Pelanggan<br>GIS Galery busana Muslim |                                                                                                    | diala.                        |
| Input Galeri busana Muslim<br>, |                                                    |                                                                                                    |                               |
| (Z Master Data<br>$\rightarrow$ | <b>KKEMBALI</b><br>Edit                            |                                                                                                    |                               |
| <sup>th</sup> Laporan<br>۰,     | id pelanggan *                                     | ID2020060808043598                                                                                         |                               |
|                                 | Nama Pelanggan                                     | Ifa Ilsa Yuniar                                                                                            |                               |
|                                 | Alamat                                             | Gg. Bass No. 646,<br>t.<br>Tebing Tinggi 22115, DKJ                                                        |                               |
|                                 | Jenis Kelamin                                      | -perempuan -<br>×                                                                                          |                               |
|                                 | No Telepon                                         |                                                                                                    |                               |
|                                 | Email                                              | xhidayanto@fujiati.c                                                                                       |                               |
|                                 | Usemame                                            | nvijaya                                                                                                    |                               |
|                                 | password Lama                                      | password lama<br>×<br>Masukkan password Lama untuk Validasi, Kosongkan jika tidak ingin mengganti password |                               |
|                                 | password Baru                                      | password baru<br>Kosongkan jika tidak ingin mengganti password                                             |                               |
|                                 |                                                    | V UPDATE<br>CopyRight © 2020 - GIS Galery busana Muslim                                                    |                               |

**Gambar 5.14 Tampilan** *Input Form* **Edit Pelanggan**

7. Tampilan Menu Profil

Tampilan Menu Profil merupakan hasil dari rencana atau kerangka dasar yang telah penulis desain sebelumnya pada tahap ini menu telah diberi bahasa perograman sehingga dapat berfungsi, dengan tujuan agar rencana desain awal sesuai dengan program yang telah dibuat.

a. Tampilan *Input Form* Menu Profil

Tampilan *Input Form* menu Profil digunakan untuk mengintegrasikan semua fungsi-fungsi yang dibutuhkan untuk melakukan pengolahan atau menampilkan data Profil. Berikut merupakan Tampilan Profil :

| <b>Selamat Datang</b><br><b>Admin</b> | <b>GIS GALERY BUSANA MUSLIM</b>                 |                                                                                                    |                  |             |               |                                             |              |               | $\overline{\theta}$<br>ል |  |  |
|---------------------------------------|-------------------------------------------------|----------------------------------------------------------------------------------------------------|------------------|-------------|---------------|---------------------------------------------|--------------|---------------|--------------------------|--|--|
| Home<br>$\bullet$                     | Halaman Data Profil<br>GIS Galery busana Muslim |                                                                                                    |                  |             |               |                                             |              |               | واراوار                  |  |  |
| Input Galeri busana Muslim<br>,       |                                                 |                                                                                                    |                  |             |               |                                             |              |               |                          |  |  |
| $\overline{u}$<br><b>Master Data</b>  | $C$ Refresh<br><b>C</b> Tambah                  |                                                                                                    |                  |             |               |                                             |              |               |                          |  |  |
|                                       | Berdasarkan: id_profil                          |                                                                                                    | ٠                |             |               |                                             |              |               |                          |  |  |
| 曽<br>Laporan                          | Pencarian                                       | Q Cari                                                                                                    |                  |             |               |                                             |              |               |                          |  |  |
|                                       | <b>ACTION</b>                                   | <b>NO</b>                                                                                                    | <b>ID PROFIL</b> | <b>NAMA</b> | <b>GAMBAR</b> | <b>NO TELEPON</b>                           | <b>EMAIL</b> | <b>ALAMAT</b> | <b>DESKRIPSI</b>         |  |  |
|                                       | i Detail<br><b>BEdit</b>                        | Anda dapat melihat lokasi-lokasi<br>Kota<br>toko yang tersedia pada website<br>Jambi.<br>PRO2002001<br>089633330127<br>Mayaa<br>galeri pakaian muslim@gmail.co<br>$x$ Hapus<br>1<br><b>FILE</b><br>ini. Jika anda ingin menambahkan<br>Indonesia |                  |             |               |                                             |              |               |                          |  |  |
|                                       | Jumlah 1 data, Halaman 1 Dari 1 Halaman         |                                                                                                    |                  |             |               |                                             |              |               |                          |  |  |
|                                       | « sebelumnya   1   berikutnya »                 |                                                                                                    |                  |             |               |                                             |              |               |                          |  |  |
|                                       |                                                 |                                                                                                    |                  |             |               | CopyRight © 2020 - GIS Galery busana Muslim |              |               |                          |  |  |

**Gambar 5.15 Tampilan** *Input Form* **Menu Profil**

#### b. Tampilan *Input Form* Tambah Profil

Tampilan *Input Form* Tambah Profil digunakan untuk menambah datadata yang dibutuhkan untuk melakukan pengolahan atau menampilkan data Profil. Berikut merupakan Tampilan Profil :

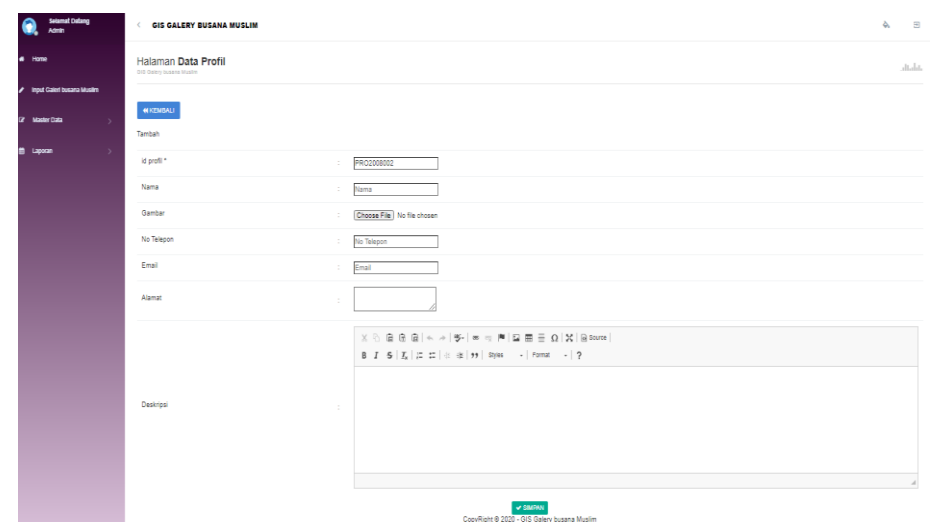

**Gambar 5.16 Tampilan** *Input Form* **Tambah Profil**

c. Tampilan *Input Form* Edit Profil

Tampilan *Input Form* Edit Profil digunakan untuk memodifikasi datadata yang dibutuhkan untuk melakukan pengolahan atau menampilkan data Profil. Berikut merupakan Tampilan Profil :

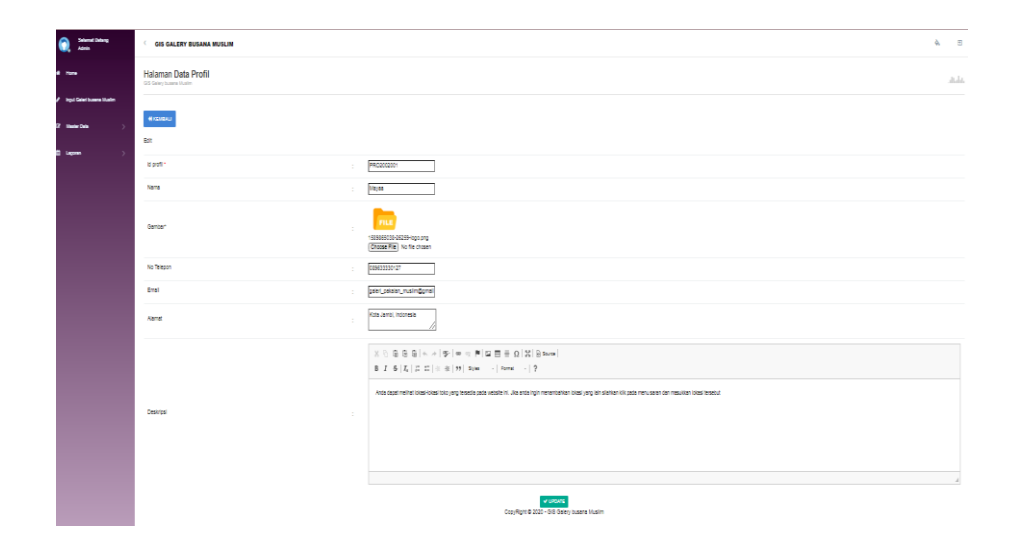

**Gambar 5.17 Tampilan** *Input Form* **Edit Profil**

8. Tampilan Menu Kategori

Tampilan Menu Kategori merupakan hasil dari rencana atau kerangka dasar yang telah penulis desain sebelumnya pada tahap ini menu telah diberi bahasa perograman sehingga dapat berfungsi, dengan tujuan agar rencana desain awal sesuai dengan program yang telah dibuat.

a. Tampilan *Input Form* Menu Kategori

Tampilan *Input Form* menu Kategori digunakan untuk mengintegrasikan semua fungsi-fungsi yang dibutuhkan untuk melakukan pengolahan atau menampilkan data Kategori. Berikut merupakan Tampilan Kategori :

|           | <b>Selamat Datang</b><br><b>Admin</b>            |               | <b>GIS GALERY BUSANA MUSLIM</b><br>€                 |                       |                |                                             |                        | ò. | $\overline{\Theta}$ |  |  |
|-----------|--------------------------------------------------|---------------|------------------------------------------------------|-----------------------|----------------|---------------------------------------------|------------------------|----|---------------------|--|--|
| Home<br>ñ |                                                  |               | GIS Galery busana Muslim                             | Halaman Data Kategori |                |                                             |                        |    |                     |  |  |
| ◢<br>7    | Input Galeri busana Muslim<br><b>Master Data</b> | ٠             | $C$ Refresh<br><b>El</b> Tambah                      |                       |                |                                             |                        |    |                     |  |  |
|           | Laporan                                          | $\rightarrow$ | Berdasarkan: id kategori<br>۰<br>Q Cari<br>Pencarian |                       |                |                                             |                        |    |                     |  |  |
|           |                                                  |               | <b>ACTION</b>                                        |                       | <b>NO</b>      | <b>ID KATEGORI</b>                          | <b>KATEGORI</b>        |    |                     |  |  |
|           |                                                  |               | i Detail<br><b>CZ Edit</b>                           | <b>x</b> Hapus        | $\overline{1}$ | KAT1907001                                  | Busana Muslim Wanita   |    |                     |  |  |
|           |                                                  |               | i Detail<br><b>CZ</b> Edit                           | <b>x</b> Hapus        | $\overline{c}$ | KAT1907002                                  | Busana Muslim Pria     |    |                     |  |  |
|           |                                                  |               | <b>CZ</b> Edit<br>i Detail<br><b>x</b> Hapus         |                       |                | KAT2007003                                  | Busana Pria dan Wanita |    |                     |  |  |
|           |                                                  |               | Jumlah 3 data, Halaman 1 Dari 1 Halaman              |                       |                |                                             |                        |    |                     |  |  |
|           |                                                  |               | « sebelumnya $\parallel$ 1 berikutnya »              |                       |                |                                             |                        |    |                     |  |  |
|           |                                                  |               |                                                      |                       |                | CopyRight C 2020 - GIS Galery busana Muslim |                        |    |                     |  |  |

**Gambar 5.18 Tampilan** *Input Form* **Menu Kategori**

b. Tampilan *Input Form* Tambah Kategori

Tampilan *Input Form* Tambah Kategori digunakan untuk menambah data-data yang dibutuhkan untuk melakukan pengolahan atau menampilkan data Kategori. Berikut merupakan Tampilan Kategori :

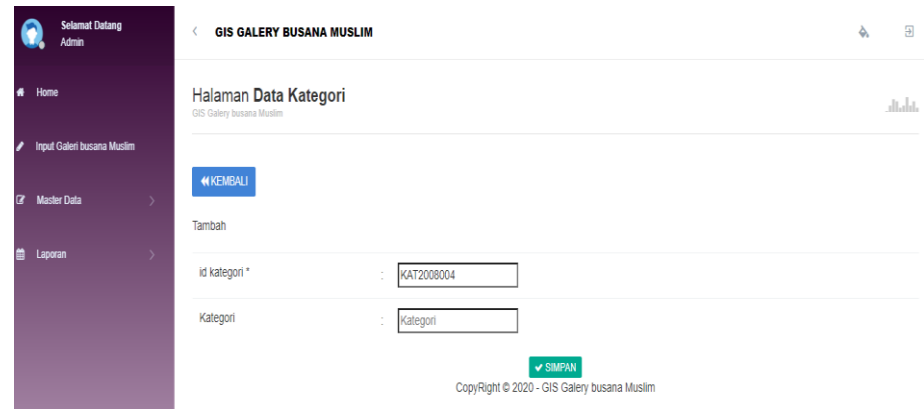

**Gambar 5.19 Tampilan** *Input Form* **Tambah Kategori**

c. Tampilan *Input Form* Edit Kategori

Tampilan *Input Form* Edit Kategori digunakan untuk memodifikasi data-data yang dibutuhkan untuk melakukan pengolahan atau menampilkan data Kategori. Berikut merupakan Tampilan Kategori :

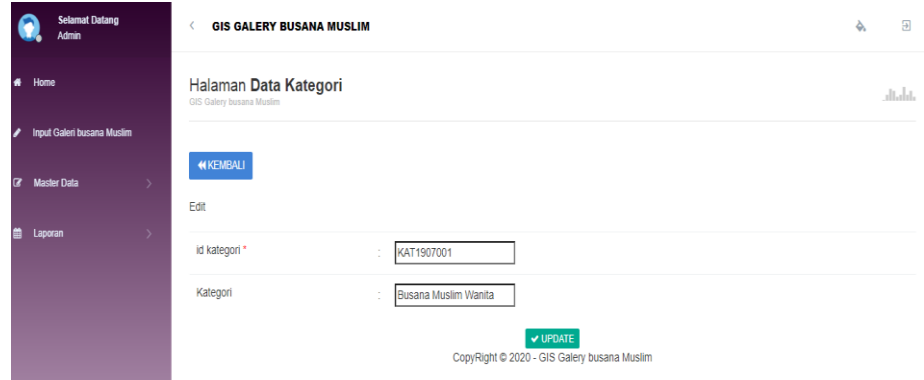

**Gambar 5.20 Tampilan** *Input Form* **Edit Kategori**

9. Tampilan Menu Saran

Tampilan Menu Saran merupakan hasil dari rencana atau kerangka dasar yang telah penulis desain sebelumnya pada tahap ini menu telah diberi bahasa perograman sehingga dapat berfungsi, dengan tujuan agar rencana desain awal sesuai dengan program yang telah dibuat.

a. Tampilan *Input Form* Menu Saran

Tampilan *Input Form* menu Saran digunakan untuk mengintegrasikan semua fungsi-fungsi yang dibutuhkan untuk melakukan pengolahan atau menampilkan data Saran. Berikut merupakan Tampilan Saran :

| <b>Selamat Datang</b><br>kimin | <b>GIS GALERY BUSANA MUSLIM</b>                                                                                                    | $\overline{a}$<br>Ò.                             |             |  |  |  |  |  |  |  |  |  |
|--------------------------------|----------------------------------------------------------------------------------------------------|--------------------------------------------------|-------------|--|--|--|--|--|--|--|--|--|
| $#$ Home                       | Halaman Data Saran<br>GIS Galery busana Muslim                                                                                                    | diala.                                           |             |  |  |  |  |  |  |  |  |  |
| Input Galeri busana Muslim     |                                                                                                    |                                                  |             |  |  |  |  |  |  |  |  |  |
| Master Data<br>$\overline{a}$  | <b>C</b> Refresh<br><b>B</b> Tambah                                                                                                    |                                                  |             |  |  |  |  |  |  |  |  |  |
| m<br>Laporan                   | Berdasarkan: id_saran<br>٠<br>Q Cari<br>Pencarian                                                                                                    |                                                  |             |  |  |  |  |  |  |  |  |  |
|                                | NO <sub>1</sub><br><b>ID SARAN</b><br>ID PELANGGAN<br><b>ALAMAT</b><br><b>ACTION</b><br>NO TELEPON<br><b>DESKRIPS</b>                                                                                                    | NAMA PENGELOLA<br><b>IAT</b>                     | LNG         |  |  |  |  |  |  |  |  |  |
|                                | INI TOKO BAJU MUSLIM PRIA YANG<br>$\overline{1}$<br>SAR2005001<br>PEL011<br>081366410727<br><b>IDetail</b><br>J. Cedrawash<br><b>x</b> Hapus<br><b>IZEdd</b><br><b>BAGUS BANGET KAK</b>                                                                                                    | $-1.6174177$<br><b>Iham</b>                      | 103,572922  |  |  |  |  |  |  |  |  |  |
|                                | Suscipit nesciunt quia expedita<br>Dk. Supono No. 155.<br>$(+62)$ 766<br>$\overline{2}$<br>ID2020060808043588<br>ID20200505001<br>tempore ut. Sed minima esse cumque<br>IDeal<br><b>IZEd</b><br><b>x</b> Hapus<br>Baniarmasin 21157, MalUt<br>3976<br>ab numquam. Laborum asperiores re                    | Tari Prashifi M TI<br>70.162274                  | 5.859843    |  |  |  |  |  |  |  |  |  |
|                                | Gq. Thamrin No. 775.<br>Nhi cui ut distinctio illo deleniti dolores<br>$(+62)$ 815<br>3<br>quia eos. Exercitationem alias<br>ID2020060808043779<br>ID20200505002<br>Administrasi Jakarta<br><b>iDetail</b><br><b>ZEdt</b><br><b>x</b> Hapus<br>4286<br>Selatan 82495, Gorontalo<br>provident provident ass | Banawi Gunawan<br>$-1.14902$<br>ST.              | -179,977219 |  |  |  |  |  |  |  |  |  |
|                                | Accusamus commodi quod vel alias<br>Ki. Bawal No. 980. Jambi<br>$(+62)$ 735<br>$\overline{4}$<br>ID2020060808043888<br>ID20200505001<br><b>IDetail</b><br>numquam similique tenetur quisquam.<br><b>IZEdd</b><br><b>x</b> Hapus<br>5918<br>58453 KalBar<br>Quidem est labore expedita et e                 | Elisa Iriana<br>66.339839<br>Hassanah S.T.       | -139.384247 |  |  |  |  |  |  |  |  |  |
|                                | Voluptates distinctio consequatur oui<br>0466 2215<br>Kpg. Basudewo No. 720.<br>$\overline{\mathbf{5}}$<br>tenetur unde. Odit occaecati rerum<br>ID2020060808043978<br>ID20200505002<br>IDebi<br>$Z$ Edi<br><b>x</b> Hapus<br>Cirebon 62977, KalTim<br>3517<br>rerum ut et rerum provident                 | Wahyu Karja<br>18.10388<br>Sitompul S.Pd         | 54 236603   |  |  |  |  |  |  |  |  |  |
|                                | Ut voluptas voluptatem quasi soluta<br>$(+62)$ 233<br>Dk. Kyai Mojo No. 363.<br>delectus. Exercitationem ut molestias.<br>$6\phantom{a}$<br>ID2020060808044045<br>1020200505002<br>IDetail<br><b>IZEdt</b><br><b>x</b> Hapus<br>9174<br>Sawahlunto 14016 NTB<br>numouam nisi et. Hic moles                 | Safina Mardhivah<br>49 911363<br>M <sub>Pd</sub> | 102.792168  |  |  |  |  |  |  |  |  |  |

**Gambar 5.21 Tampilan** *Input Form* **Menu Saran**

#### b. Tampilan *Input Form* Tambah Saran

Tampilan *Input Form* Tambah Saran digunakan untuk menambah datadata yang dibutuhkan untuk melakukan pengolahan atau menampilkan data Saran. Berikut merupakan Tampilan Saran :

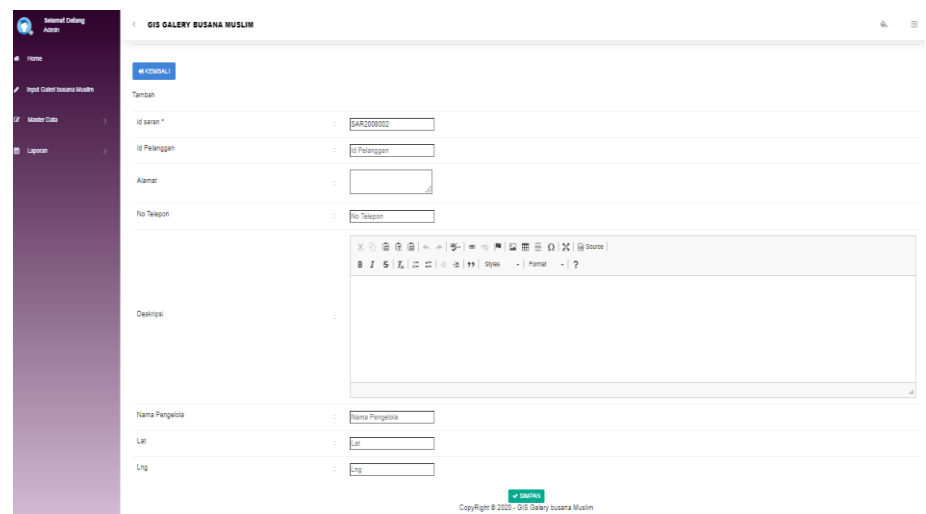

**Gambar 5.22 Tampilan** *Input Form* **Tambah Saran**

c. Tampilan *Input Form* Edit Saran

Tampilan *Input Form* Edit Saran digunakan untuk memodifikasi datadata yang dibutuhkan untuk melakukan pengolahan atau menampilkan data Saran. Berikut merupakan Tampilan Saran :

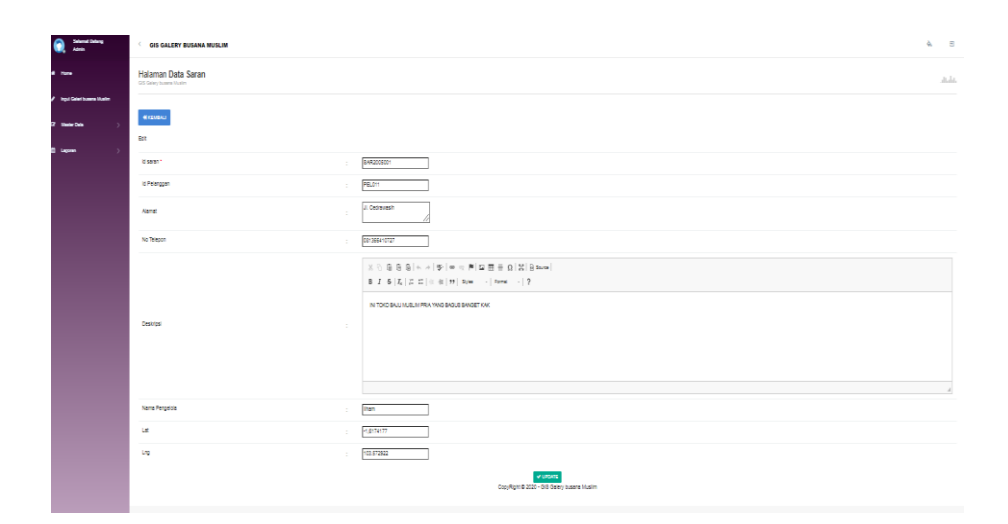

**Gambar 5.23 Tampilan** *Input Form* **Edit Saran**

#### **5.1.2 Implementasi Tampilan** *Output*

Implementasi Tampilan *output* merupakan tampilan dari keluaran pada Sistem informasi Geografis pada Busana Muslim Di Kota Jambi yang telah dirancang. Berikut adalah tampilan *output* dari sistem yang telah dirancang :

1. Tampilan Output Form Login

Tampilan *Output Form Login* digunakan untuk menampilkan data *Login*. Berikut merupakan Tampilan *Login* :

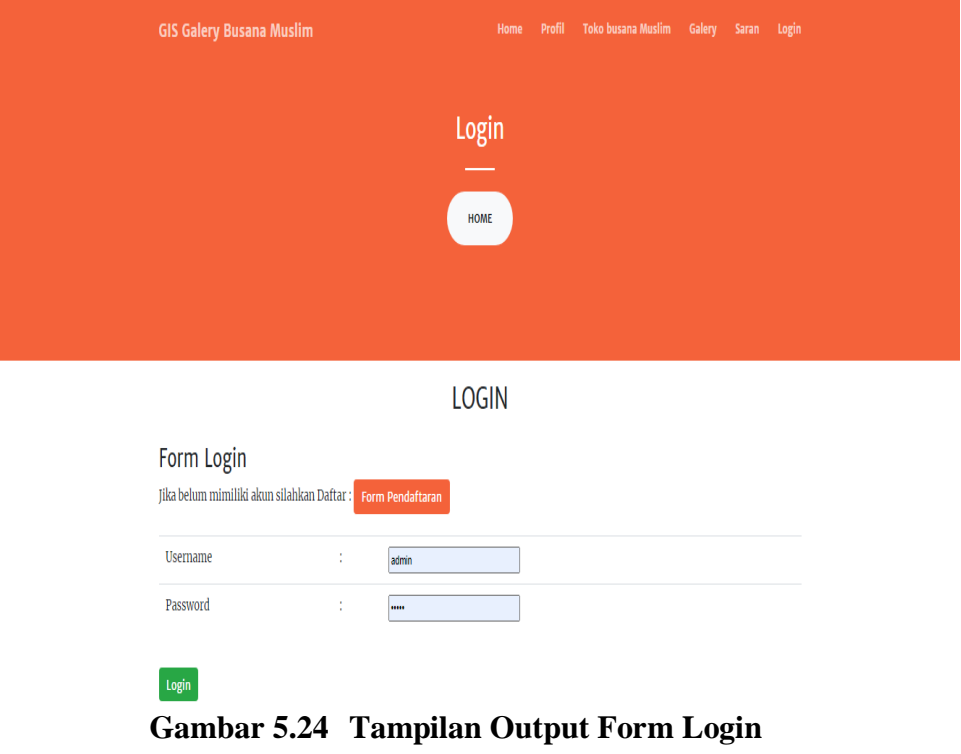

2. Tampilan *Output Form* Menu Utama

Tampilan *Output Form* Menu utama digunakan untuk menampilkan data

Ooa1. Berikut merupakan Tampilan Menu utama :

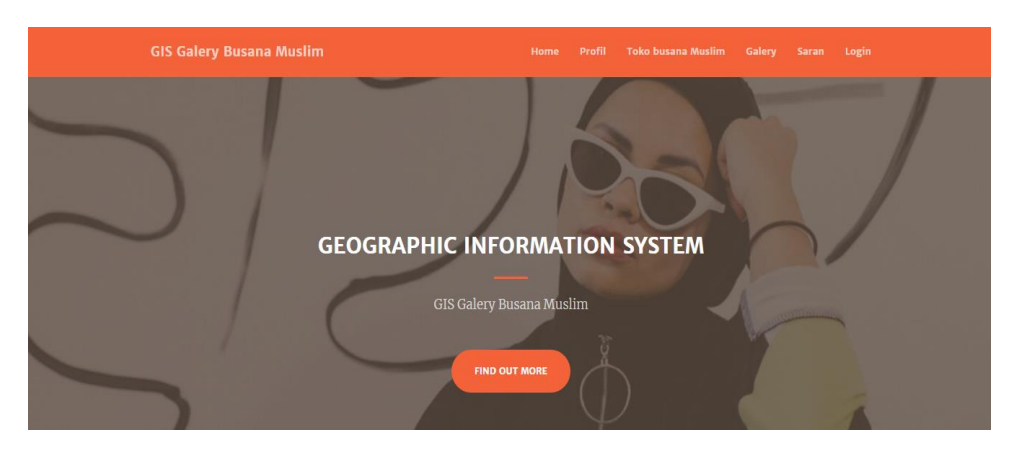

**Gambar 5.25 Tampilan** *Output Form* **Menu utama**

3. Tampilan *Output Form* Profil

Tampilan *Output Form* Profil digunakan untuk menampilkan data Profil. Berikut merupakan Tampilan Profil:

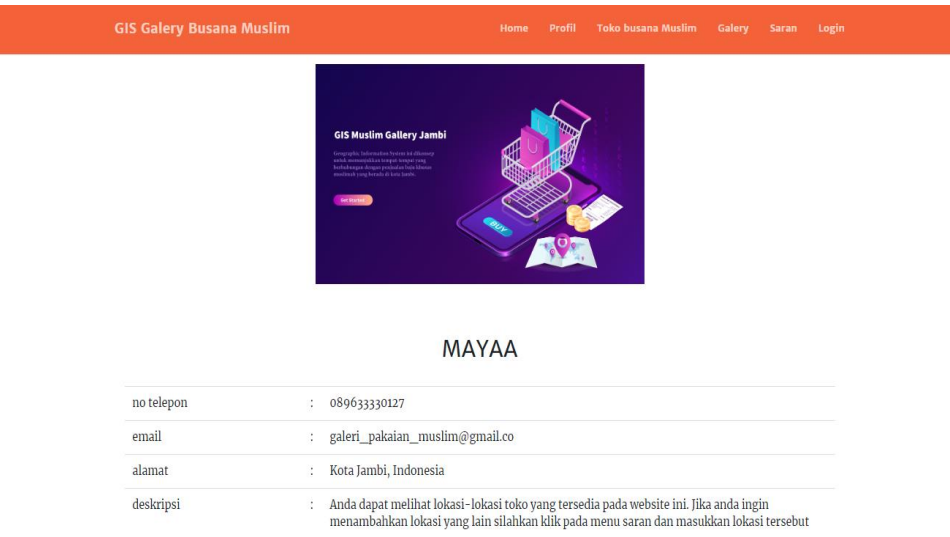

**Gambar 5.26 Tampilan** *Output Form* **Profil**

4. Tampilan *Output Form* Lokasi Toko

Tampilan *Output Form* Lokasi Toko digunakan untuk menampilkan data Lokasi Toko. Berikut merupakan Tampilan Lokasi Toko:

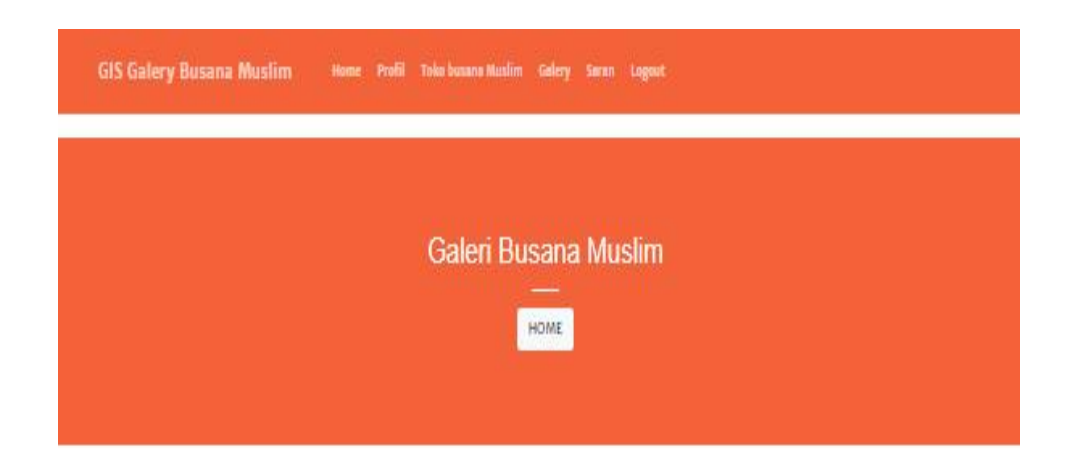

Galery Busana Muslim Jambi

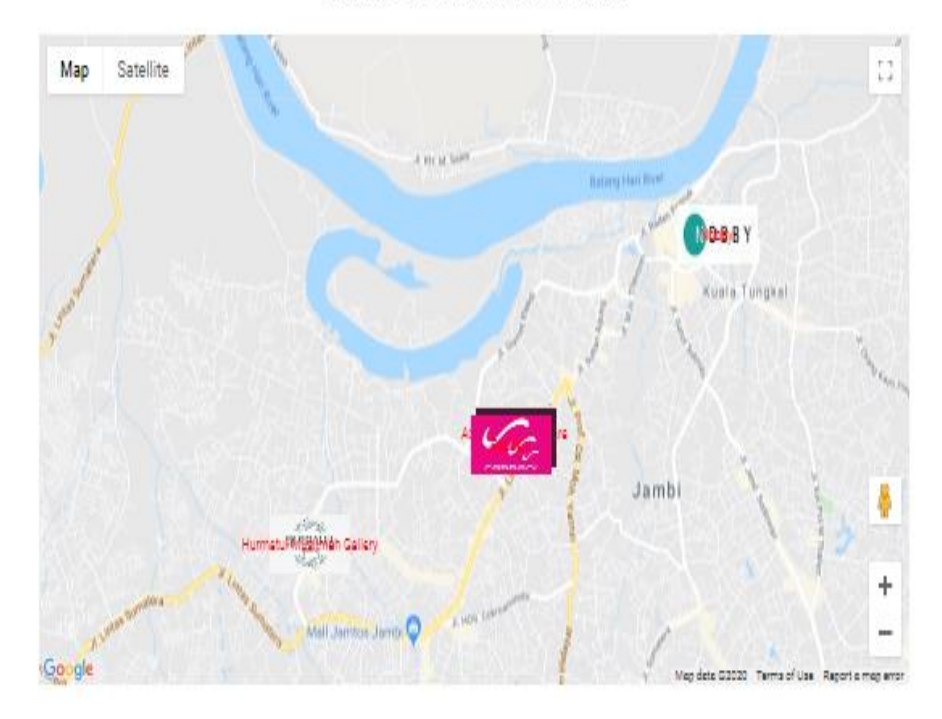

**Gambar 5.27 Tampilan** *Output Form* **Lokasi Toko**

## 5. Tampilan *Output Form* Galeri

Tampilan *Output Form* Galeri digunakan untuk menampilkan data Galeri. Berikut merupakan Tampilan Galeri:

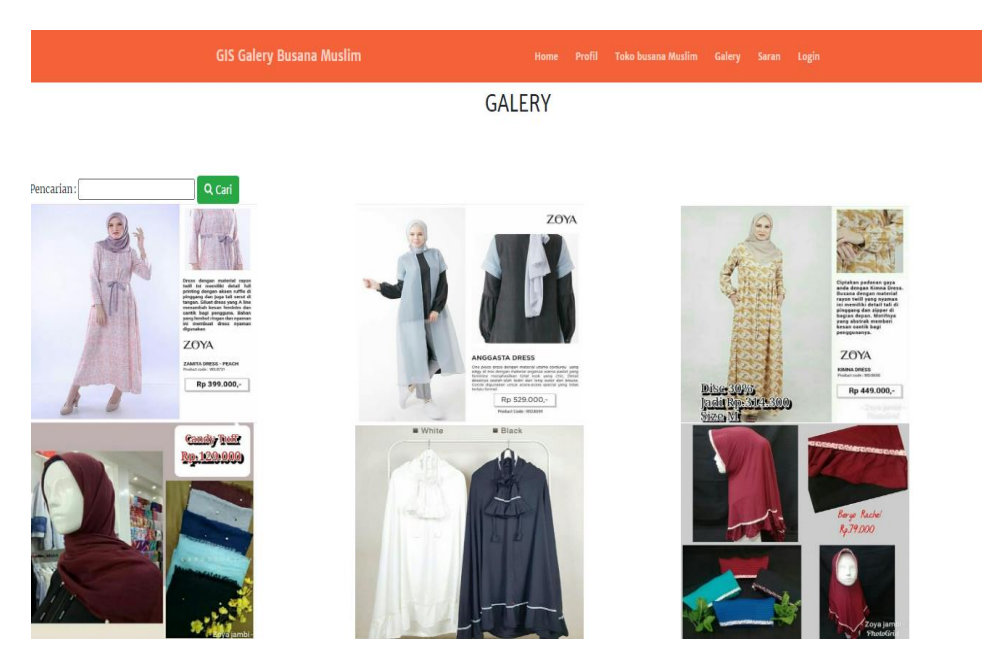

**Gambar 5.28 Tampilan** *Output Form* **Galeri**

6. Tampilan *Output Form* Saran

Tampilan *Output Form* Saran digunakan untuk menampilkan data Saran. Berikut merupakan Tampilan Saran:

|                     | <b>GIS Galery Busana Muslim</b><br>Mome Profil Toko busana Muslim Galery Saran Logout                                                                                                    |  |  |  |  |  |  |  |
|---------------------|----------------------------------------------------------------------------------------------------|--|--|--|--|--|--|--|
|                     | Saran<br>HOME                                                                                                    |  |  |  |  |  |  |  |
| <b>SARAN LOKASI</b> |                                                                                                    |  |  |  |  |  |  |  |
| Alamat              | ÷.                                                                                                    |  |  |  |  |  |  |  |
| No Telepon          | No Telepon<br>÷.                                                                                                    |  |  |  |  |  |  |  |
| Deskripsi           | ÷<br>$\mathbb{X} \, \odot \, \widehat{\otimes} \, \widehat{\otimes} \, \widehat{\otimes} \,   \, \diamondsuit \, \rightarrow \,   \, \mathscr{G} \,   \, \Rightarrow \, \neg \, \mathscr{P} \,   \, \boxtimes \, \overline{\boxplus} \, \, \equiv \, \Omega \,   \, \mathscr{U} \,   \, \mathscr{G} \, \mathrm{for} \, \alpha  $<br>$\mathsf{B} \cdot I \cdot \mathsf{S} \cdot  I_{i}  \geq 2! \mid \alpha \cdot \alpha \mid \mathsf{H} \mid \mathsf{B}/\mathsf{H} \quad \cdots \mid \mathsf{B}/\mathsf{H} \quad \cdots \mid 2$ |  |  |  |  |  |  |  |
| Nama Pengelola      | Nama Pengelola<br>÷                                                                                                    |  |  |  |  |  |  |  |
| Lat                 | ÷<br><b>Lat</b>                                                                                                    |  |  |  |  |  |  |  |
| Lng                 | ÷.<br>Lng<br>V KIRIM SARAN LOKASI                                                                                                    |  |  |  |  |  |  |  |

**Gambar 5.29 Tampilan** *Output Form* **Saran**

7. Tampilan *Output Form* Rating

Tampilan *Output Form* Rating digunakan untuk menampilkan data Rating. Berikut merupakan Tampilan Rating:

Galery Busana Muslim Jambi

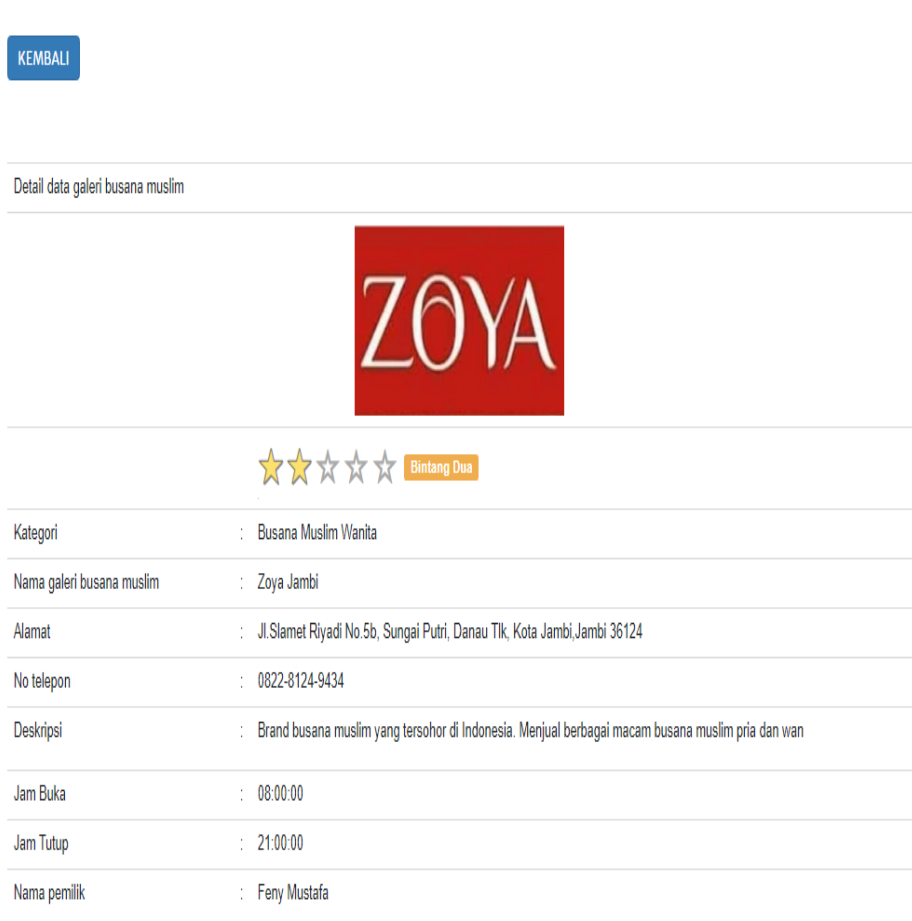

**Gambar 5.30 Tampilan** *Output Form* **Rating**

8. Tampilan *Output Form* Pendaftaran

Tampilan *Output Form* Pendaftaran digunakan untuk menampilkan data Pendaftaran. Berikut merupakan Tampilan Pendaftaran:

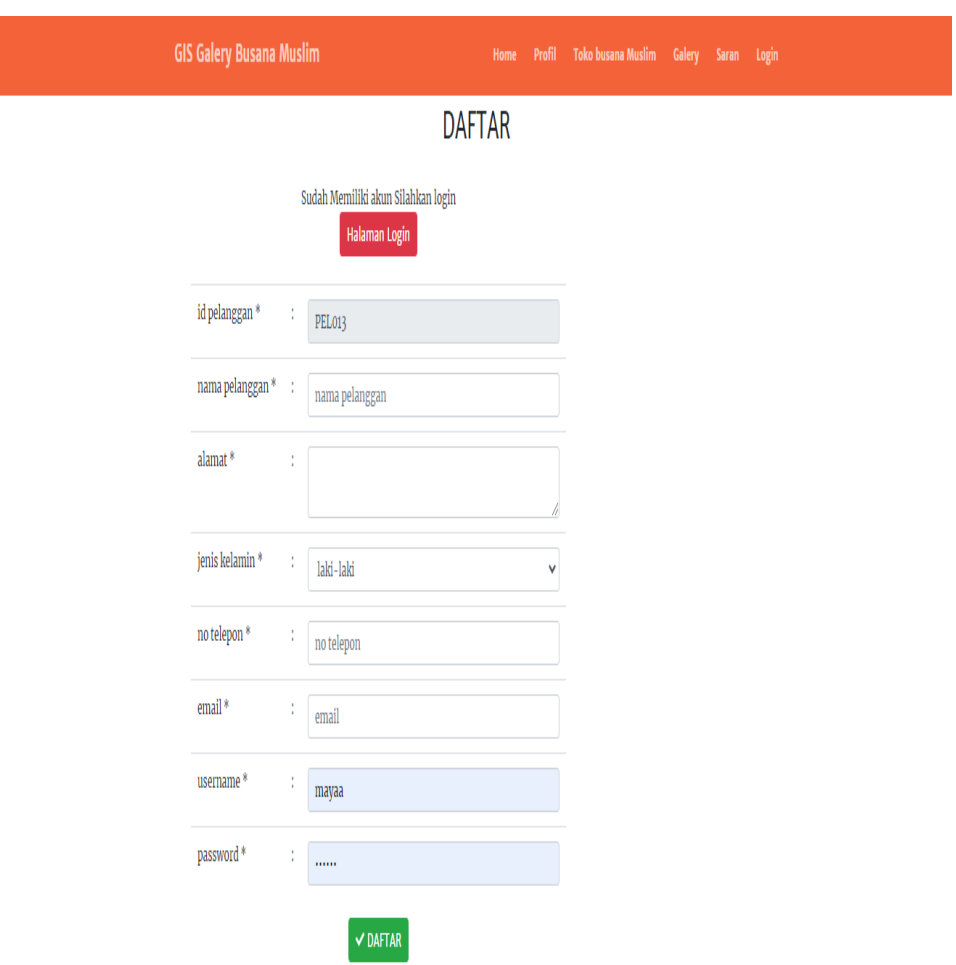

**Gambar 5.31 Tampilan** *Output Form* **Pendaftaran**

## **5.2 PENGUJIAN SYSTEM PERANGKAT LUNAK**

 Pengujian sistem dilakukan menggunakan metode *Black Box* untuk memastikan bahwa *sofwere* yang telah dibuat telah sesuai desainnya dan semua fungsi dapat dipergunakan dengan baik tanpa ada kesalahan.

1. Pengujian Halaman Menu *Login*

Pengujian *Login* digunakan untuk memastikan bahwa Halaman Menu *Login* telah dapat digunakan dengan baik dan sesuai dengan fungsinya.

| No.            | <b>Deskripsi</b>                                                                            | <b>Prosedur</b><br>Pengujian                                                                                                    | <b>Masukan</b>                                                                                         | Keluaran<br>yang<br><b>Diharapkan</b>                                    | <b>Hasil</b> yang<br>didapat                                                          | Kesimpulan  |
|----------------|---------------------------------------------------------------------------------------------|----------------------------------------------------------------------------------------------------|----------------------------------------------------------------------------------------------------|--------------------------------------------------------------------------|---------------------------------------------------------------------------------------|-------------|
| $\mathbf{1}$   | Login,<br>username<br>dan<br>password<br>benar                                              | Buka aplikasi<br>$\omega_{\rm c}$<br>Tampilkan<br>$\blacksquare$<br>Halaman<br>Menu Login<br><b>Input</b><br>÷,<br>username dan<br>password<br>benar<br>Klik tombol<br>Login                     | - Username<br>dan<br>Password<br>- Klik<br>tombol<br>Login                                             | User masuk<br>ke dalam<br>sistem dan<br>dapat<br>mengakses<br>sistem     | User<br>masuk<br>ke dalam<br>sistem dan<br>dapat<br>mengakses<br>sistem               | Baik        |
| $\overline{2}$ | Login,<br>Tanpa<br>username<br>dan<br>password                                              | $\mathbb{Z}^{\mathbb{Z}}$<br>Buka aplikasi<br>$\overline{a}$<br>Tampilkan<br>Halaman<br>Menu Login<br>Tanpa meng<br>$\equiv$<br>Input<br><i>username</i> dan<br>password<br>Klik tombol<br>Login | <b>Username</b><br>$\mathbb{Z}^{\mathbb{Z}}$<br>dan<br>Password<br>kosong<br>- Klik<br>tombol<br>Login | Tampil<br>pesan<br>peringatan<br>"Username<br>atau<br>Password<br>salah" | User tidak<br>masuk ke<br>menu<br>utama dan<br>Tetap pada<br>Halaman<br>Menu<br>Login | Baik        |
| 3              | Login,<br>username<br>dan<br>password<br>salah                                              | Buka aplikasi<br>$\overline{\phantom{0}}$<br><b>Input</b><br>$\equiv$<br><i>username</i> dan<br>password<br>salah<br>Klik tombol<br>$\overline{a}$<br>Login                                      | - Username<br>dan<br>Password<br>- Klik<br>tombol<br>Login                                             | Tampil<br>pesan<br>peringatan<br>"Username<br>dan<br>Password<br>salah"  | User tidak<br>masuk ke<br>menu<br>utama dan<br>Tetap pada<br>Halaman<br>Menu<br>Login | <b>Baik</b> |
| $\overline{4}$ | Login,<br><i><u><b>Username</b></u></i><br>benar dan<br>Password<br>salah atau<br>kosong    | Buka aplikasi<br>$\omega_{\rm c}$<br><b>Input</b><br>$\equiv$<br><i><u><b>Username</b></u></i><br>benar dan<br>Password<br>salah atau<br>kosong<br>Klik tombol<br>Login                          | <b>Username</b><br>$\mathcal{L}^{\pm}$<br>dan<br>Password<br>- Klik<br>tombol<br>Login                 | Tampil<br>pesan<br>peringatan<br>"Password<br>salah"                     | User tidak<br>masuk ke<br>menu<br>utama dan<br>Tetap pada<br>Halaman<br>Menu<br>Login | Baik        |
| 5              | Login,<br><i><u><b>Username</b></u></i><br>salah atau<br>kosong<br>dan<br>Password<br>benar | Buka aplikasi<br>$\omega$<br>$\equiv$<br><b>Input</b><br><b>Username</b><br>salah atau<br>kosong dan<br>Password<br>benar<br>Klik tombol<br>Login                                                | - Username<br>dan<br>Password<br>- Klik<br>tombol<br>Login                                             | Tampil<br>pesan<br>peringatan<br>"Username<br>salah"                     | User tidak<br>masuk ke<br>menu<br>utama dan<br>Tetap pada<br>Halaman<br>Menu<br>Login | Baik        |

**Tabel 5.1 Pengujian Halaman Menu** *Login*

## 2. Pengujian Halaman Menu Utama

Pengujian menu utama digunakan untuk memastikan bahwa Halaman Menu utama telah dapat digunakan dengan baik dan sesuai dengan fungsinya.

| No.            | <b>Deskripsi</b>       | <b>Prosedur</b><br>Pengujian                                                                            | <b>Masukan</b>              | <b>Keluaran</b><br>yang<br><b>Diharapkan</b> | <b>Hasil</b><br>yang<br>didapat                       | Kesimpulan  |
|----------------|------------------------|----------------------------------------------------------------------------------------------------|-----------------------------|----------------------------------------------|-------------------------------------------------------|-------------|
| 1              | Menu<br>utama          | Berhasil Login<br>$\frac{1}{2}$<br>$\overline{a}$<br>Tampilkan<br>menu utama                            | Login                       | Tampil<br>Halaman<br>Menu utama              | Tampil<br>Halaman<br>Menu<br>utama<br>beserta<br>menu | Baik        |
| $\overline{2}$ | menu<br>Admin          | Klik menu<br>$\mathbf{r}$<br>Admin<br>Tampilkan<br>$\overline{a}$<br>halaman menu<br>Admin              | Klik menu<br>Admin          | Tampil<br>Halaman<br>Menu<br>Admin           | Tampil<br>Halaman<br>Menu<br>Admin                    | <b>Baik</b> |
| 3              | menu<br>Lokasi<br>toko | Klik menu<br>$\sim$<br>Lokasi toko<br>Tampilkan<br>halaman menu<br>Lokasi toko                          | Klik menu<br>Lokasi<br>toko | Tampil<br>Halaman<br>Menu<br>Lokasi toko     | Tampil<br>Halaman<br>Menu<br>Lokasi<br>toko           | <b>Baik</b> |
| $\overline{4}$ | menu<br>Galery         | Klik menu<br>Galery<br>Tampilkan<br>$\overline{a}$<br>halaman menu<br>Galery                            | Klik menu<br>Galery         | Tampil<br>Halaman<br>Menu<br>Galery          | Tampil<br>Halaman<br>Menu<br>Galery                   | <b>Baik</b> |
| 5              | menu<br>Pelanggan      | Klik menu<br>$\mathbf{r}$<br>Pelanggan<br>Tampilkan<br>halaman menu<br>Pelanggan                        | Klik menu<br>Pelanggan      | Tampil<br>Halaman<br>Menu<br>Pelanggan       | Tampil<br>Halaman<br>Menu<br>Pelanggan                | <b>Baik</b> |
| 6              | menu<br>Profil         | Klik menu<br>$\overline{a}$<br>Profil<br>Tampilkan<br>halaman menu<br>Profil                            | Klik menu<br>Profil         | Tampil<br>Halaman<br>Menu Profil             | Tampil<br>Halaman<br>Menu<br>Profil                   | <b>Baik</b> |
| 7              | menu<br>Kategori       | Klik menu<br>$\bar{\phantom{a}}$<br>Kategori<br>Tampilkan<br>$\overline{a}$<br>halaman menu<br>Kategori | Klik menu<br>Kategori       | Tampil<br>Halaman<br>Menu<br>Kategori        | Tampil<br>Halaman<br>Menu<br>Kategori                 | <b>Baik</b> |
| 8              | menu<br>Kategori       | $\equiv$<br>Klik menu<br>Saran<br>Tampilkan<br>halaman menu<br>Saran                                    | Klik menu<br>Saran          | Tampil<br>Halaman<br>Menu Saran              | Tampil<br>Halaman<br>Menu<br>Saran                    | <b>Baik</b> |

**Tabel 5.2 Pengujian Halaman Menu Utama**

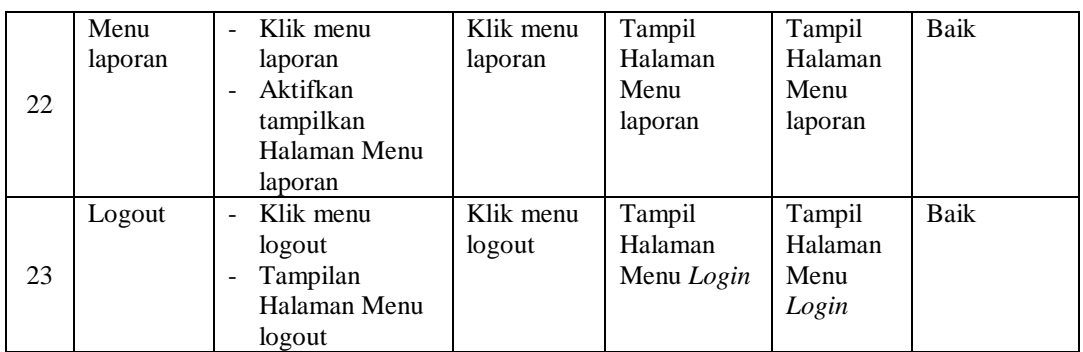

## 3. Pengujian Menu Admin

Pengujian menu data Admin digunakan untuk memastikan fungsi tambah, Halaman Menu edit, fungsi cari dan fungsi hapus data Admin dapat digunakan sesuai dengan fungsinya.

| No.            | <b>Deskripsi</b>                            | <b>Prosedur</b><br>Pengujian                                                                                           | <b>Masukan</b>                                                                                                    | <b>Keluaran</b><br>yang<br><b>Diharapkan</b>            | <b>Hasil</b> yang<br>didapat                | Kesimpulan                                  |
|----------------|---------------------------------------------|----------------------------------------------------------------------------------------------------|----------------------------------------------------------------------------------------------------|---------------------------------------------------------|---------------------------------------------|---------------------------------------------|
| $\mathbf{1}$   | Pengujian<br>pada<br>menambah<br>data Admin | • Mengakses<br>website<br>$\bullet$ Login<br>$\bullet$ Mengklik<br>menu<br>Admin<br>$\bullet$ Klik<br>tombol<br>tambah | Mengisi<br>$\bullet$<br>data<br>Klik<br>$\bullet$<br>simpan                                                                  | Menampilkan<br>Pesan bahwa<br>data berhasil<br>ditambah | Data pada<br>database<br>bertambah          | Proses<br>tambah<br>Berhasil,<br>hasil Baik |
| $\overline{2}$ | Pengujian<br>pada<br>menambah<br>data Admin | • Mengakses<br>website<br>$\bullet$ Login<br>• Mengklik<br>menu<br>Admin<br>$\bullet$ Klik<br>tombol<br>tambah         | Mengisi<br>$\bullet$<br>data:<br>Dan<br>$\bullet$<br>salah<br>satu<br>data<br>belum<br>terisi<br>Klik<br>$\bullet$<br>simpan | Menampilkan<br>Pesan bahwa<br>data belum<br>lengkap     | Data pada<br>database<br>tidak<br>bertambah | Proses gagal,<br>hasil Baik                 |
| 3              | Pengujian<br>pada<br>mengedit<br>data Admin | • Mengakses<br>website<br>$\bullet$ Login<br>$\bullet$ Mengklik<br>menu<br>Admin<br>• Pilih data                       | Mengisi<br>$\bullet$<br>data<br>Klik<br>$\bullet$<br>update                                                                  | Menampilkan<br>Pesan bahwa<br>data berhasil<br>diedit   | Data pada<br>database<br>diedit             | Proses edit<br>Berhasil,<br>hasil Baik      |

**Tabel 5.3 Pengujian Halaman Menu Admin**

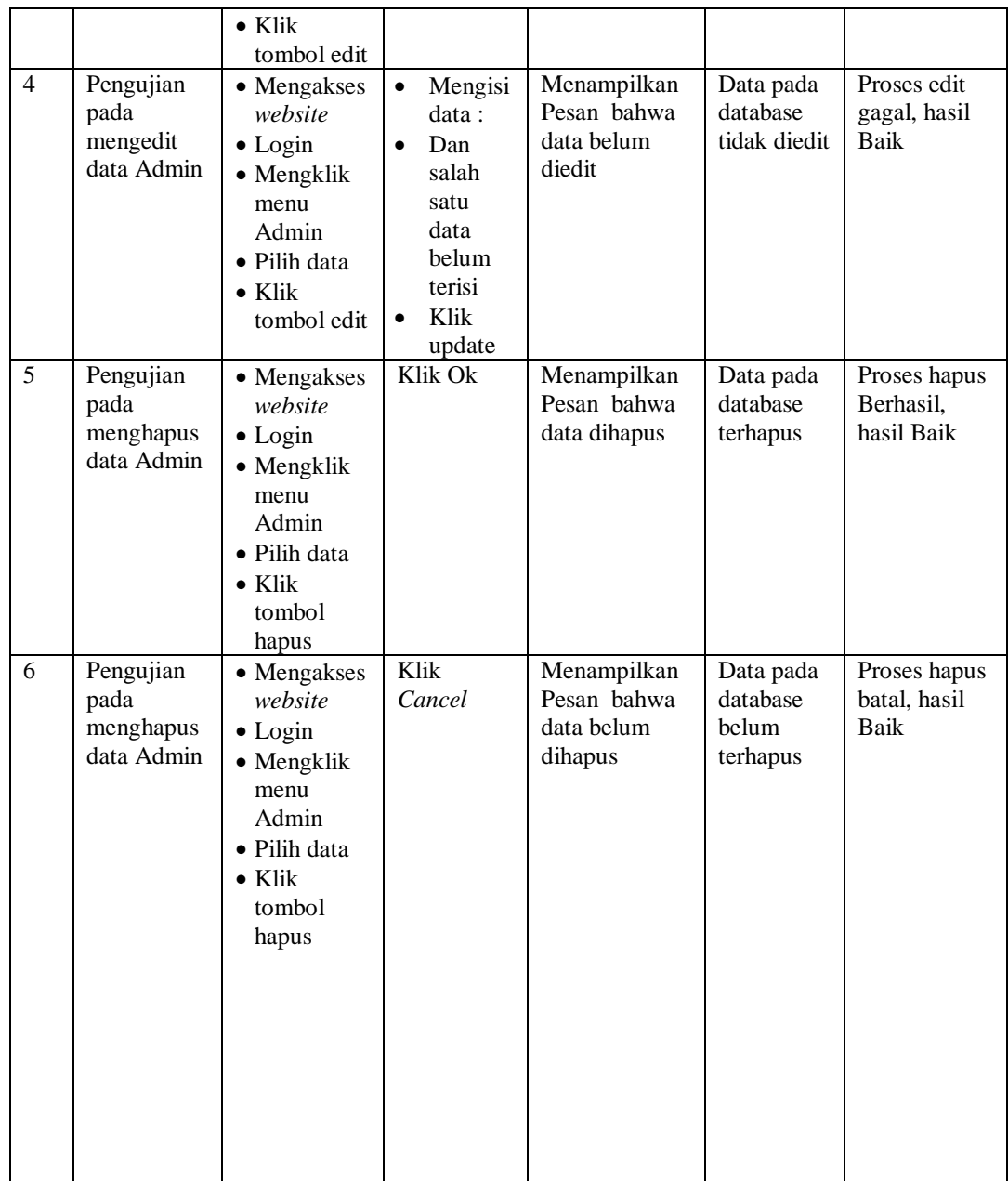

# 4. Pengujian Menu Lokasi toko

Pengujian menu data Lokasi toko digunakan untuk memastikan fungsi tambah, Halaman Menu edit, fungsi cari dan fungsi hapus data Lokasi toko dapat digunakan sesuai dengan fungsinya.

| No.            | <b>Deskripsi</b>                                      | <b>Prosedur</b><br>Pengujian                                                                                                    | <b>Masukan</b>                                                                                                    | Keluaran<br>yang<br><b>Diharapkan</b>                   | <b>Hasil</b> yang<br>didapat                | Kesimpulan                                  |
|----------------|-------------------------------------------------------|----------------------------------------------------------------------------------------------------|----------------------------------------------------------------------------------------------------|---------------------------------------------------------|---------------------------------------------|---------------------------------------------|
| $\mathbf{1}$   | Pengujian<br>pada<br>menambah<br>data Lokasi<br>toko  | • Mengakses<br>website<br>$\bullet$ Login<br>• Mengklik<br>menu<br>Lokasi<br>toko<br>$\bullet$ Klik<br>tombol<br>tambah            | $\bullet$<br>Mengisi<br>data<br>Klik<br>$\bullet$<br>simpan                                                                  | Menampilkan<br>Pesan bahwa<br>data berhasil<br>ditambah | Data pada<br>database<br>bertambah          | Proses<br>tambah<br>Berhasil,<br>hasil Baik |
| $\overline{2}$ | Pengujian<br>pada<br>menambah<br>data Lokasi<br>toko  | • Mengakses<br>website<br>$\bullet$ Login<br>• Mengklik<br>menu<br>Lokasi<br>toko<br>$\bullet$ Klik<br>tombol<br>tambah            | Mengisi<br>$\bullet$<br>data:<br>Dan<br>$\bullet$<br>salah<br>satu<br>data<br>belum<br>terisi<br>Klik<br>$\bullet$<br>simpan | Menampilkan<br>Pesan bahwa<br>data belum<br>lengkap     | Data pada<br>database<br>tidak<br>bertambah | Proses gagal,<br>hasil Baik                 |
| 3              | Pengujian<br>pada<br>mengedit<br>data Lokasi<br>toko  | • Mengakses<br>website<br>$\bullet$ Login<br>• Mengklik<br>menu<br>Lokasi<br>toko<br>• Pilih data<br>$\bullet$ Klik<br>tombol edit | Mengisi<br>$\bullet$<br>data<br>Klik<br>$\bullet$<br>update                                                                  | Menampilkan<br>Pesan bahwa<br>data berhasil<br>diedit   | Data pada<br>database<br>diedit             | Proses edit<br>Berhasil,<br>hasil Baik      |
| 4              | Pengujian<br>pada<br>mengedit<br>data Lokasi<br>toko  | • Mengakses<br>website<br>$\bullet$ Login<br>• Mengklik<br>menu<br>Lokasi<br>toko<br>· Pilih data<br>$\bullet$ Klik<br>tombol edit | $\bullet$<br>Mengisi<br>data:<br>Dan<br>$\bullet$<br>salah<br>satu<br>data<br>belum<br>terisi<br>Klik<br>update              | Menampilkan<br>Pesan bahwa<br>data belum<br>diedit      | Data pada<br>database<br>tidak diedit       | Proses edit<br>gagal, hasil<br>Baik         |
| 5              | Pengujian<br>pada<br>menghapus<br>data Lokasi<br>toko | • Mengakses<br>website<br>$\bullet$ Login<br>$\bullet$ Mengklik<br>menu<br>Lokasi<br>toko<br>· Pilih data<br>$\bullet$ Klik        | Klik Ok                                                                                                    | Menampilkan<br>Pesan bahwa<br>data dihapus              | Data pada<br>database<br>terhapus           | Proses hapus<br>Berhasil,<br>hasil Baik     |

**Tabel 5.4 Pengujian Halaman Menu Lokasi toko**

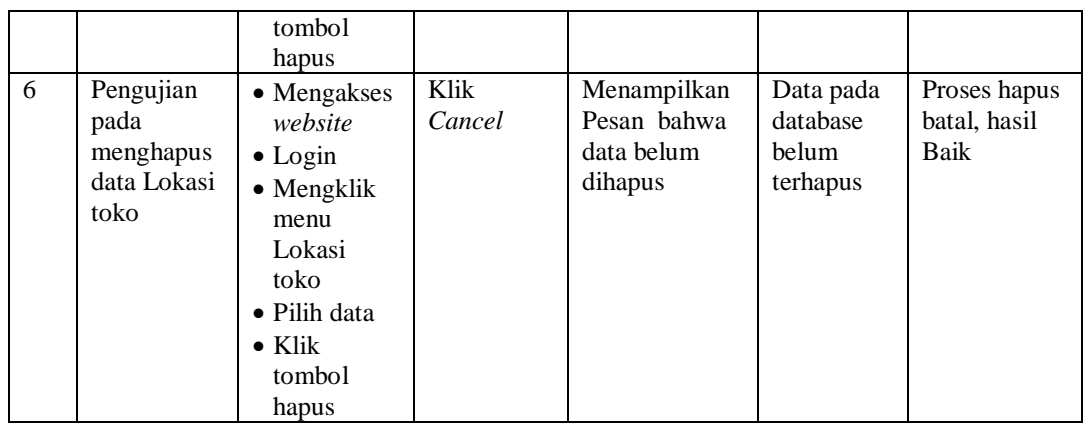

5. Pengujian Menu Galery

Pengujian menu data Galery digunakan untuk memastikan fungsi tambah, Halaman Menu edit, fungsi cari dan fungsi hapus data Galery dapat digunakan sesuai dengan fungsinya.

**Tabel 5.5 Pengujian Halaman Menu Galery**

| No.            | <b>Deskripsi</b>                             | <b>Prosedur</b><br>Pengujian                                                                                    | <b>Masukan</b>                                                                                                    | Keluaran<br>yang<br><b>Diharapkan</b>                   | <b>Hasil</b> yang<br>didapat                | Kesimpulan                                  |
|----------------|----------------------------------------------|----------------------------------------------------------------------------------------------------|----------------------------------------------------------------------------------------------------|---------------------------------------------------------|---------------------------------------------|---------------------------------------------|
| $\mathbf{1}$   | Pengujian<br>pada<br>menambah<br>data Galery | • Mengakses<br>website<br>$\bullet$ Login<br>• Mengklik<br>menu<br>Galery<br>$\bullet$ Klik<br>tombol<br>tambah | Mengisi<br>$\bullet$<br>data<br>Klik<br>$\bullet$<br>simpan                                                                  | Menampilkan<br>Pesan bahwa<br>data berhasil<br>ditambah | Data pada<br>database<br>bertambah          | Proses<br>tambah<br>Berhasil,<br>hasil Baik |
| $\overline{2}$ | Pengujian<br>pada<br>menambah<br>data Galery | • Mengakses<br>website<br>$\bullet$ Login<br>• Mengklik<br>menu<br>Galery<br>$\bullet$ Klik<br>tombol<br>tambah | Mengisi<br>$\bullet$<br>data:<br>Dan<br>$\bullet$<br>salah<br>satu<br>data<br>belum<br>terisi<br>Klik<br>$\bullet$<br>simpan | Menampilkan<br>Pesan bahwa<br>data belum<br>lengkap     | Data pada<br>database<br>tidak<br>bertambah | Proses gagal,<br>hasil Baik                 |
| 3              | Pengujian<br>pada<br>mengedit<br>data Galery | • Mengakses<br>website<br>$\bullet$ Login<br>• Mengklik<br>menu                                                 | Mengisi<br>$\bullet$<br>data<br>Klik<br>update                                                                               | Menampilkan<br>Pesan bahwa<br>data berhasil<br>diedit   | Data pada<br>database<br>diedit             | Proses edit<br>Berhasil,<br>hasil Baik      |

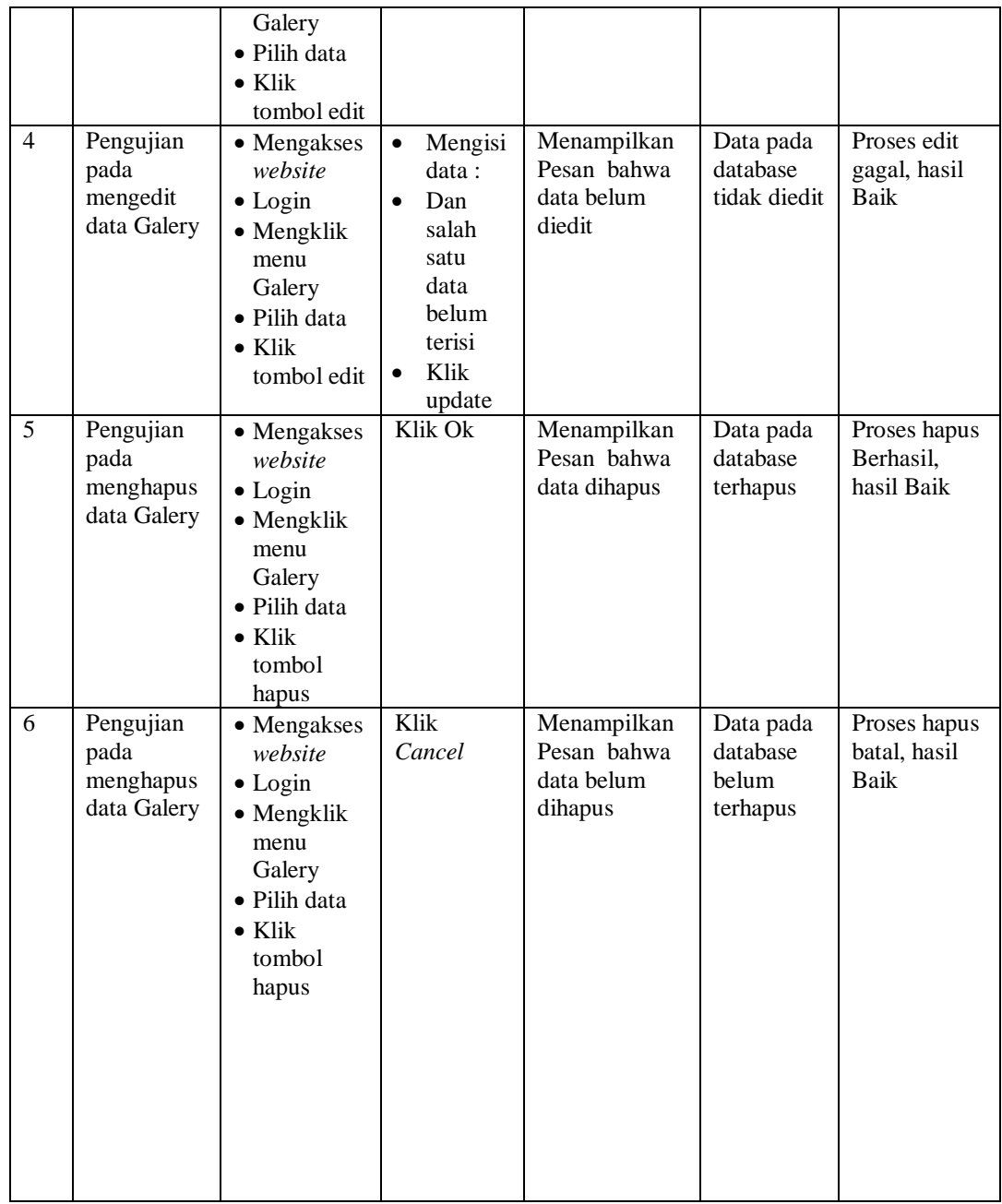

# 6. Pengujian Menu Pelanggan

Pengujian menu data Pelanggan digunakan untuk memastikan fungsi tambah, Halaman Menu edit, fungsi cari dan fungsi hapus data Pelanggan dapat digunakan sesuai dengan fungsinya.

| No.            | <b>Deskripsi</b>                                    | <b>Prosedur</b><br>Pengujian                                                                                                    | <b>Masukan</b>                                                                                                    | Keluaran<br>yang<br><b>Diharapkan</b>                   | <b>Hasil</b> yang<br>didapat                | Kesimpulan                                  |
|----------------|-----------------------------------------------------|----------------------------------------------------------------------------------------------------|----------------------------------------------------------------------------------------------------|---------------------------------------------------------|---------------------------------------------|---------------------------------------------|
| $\mathbf{1}$   | Pengujian<br>pada<br>menambah<br>data<br>Pelanggan  | • Mengakses<br>website<br>$\bullet$ Login<br>• Mengklik<br>menu<br>Pelanggan<br>$\bullet$ Klik<br>tombol<br>tambah                        | $\bullet$<br>Mengisi<br>data<br>Klik<br>$\bullet$<br>simpan                                                                  | Menampilkan<br>Pesan bahwa<br>data berhasil<br>ditambah | Data pada<br>database<br>bertambah          | Proses<br>tambah<br>Berhasil,<br>hasil Baik |
| $\overline{2}$ | Pengujian<br>pada<br>menambah<br>data<br>Pelanggan  | • Mengakses<br>website<br>$\bullet$ Login<br>• Mengklik<br>menu<br>Pelanggan<br>$\bullet$ Klik<br>tombol<br>tambah                        | Mengisi<br>$\bullet$<br>data:<br>Dan<br>$\bullet$<br>salah<br>satu<br>data<br>belum<br>terisi<br>Klik<br>$\bullet$<br>simpan | Menampilkan<br>Pesan bahwa<br>data belum<br>lengkap     | Data pada<br>database<br>tidak<br>bertambah | Proses gagal,<br>hasil Baik                 |
| 3              | Pengujian<br>pada<br>mengedit<br>data<br>Pelanggan  | • Mengakses<br>website<br>$\bullet$ Login<br>• Mengklik<br>menu<br>Pelanggan<br>· Pilih data<br>$\bullet$ Klik<br>tombol edit             | $\bullet$<br>Mengisi<br>data<br>Klik<br>$\bullet$<br>update                                                                  | Menampilkan<br>Pesan bahwa<br>data berhasil<br>diedit   | Data pada<br>database<br>diedit             | Proses edit<br>Berhasil,<br>hasil Baik      |
| $\overline{4}$ | Pengujian<br>pada<br>mengedit<br>data<br>Pelanggan  | • Mengakses<br>website<br>$\bullet$ Login<br>• Mengklik<br>menu<br>Pelanggan<br>· Pilih data<br>$\bullet$ Klik<br>tombol edit             | Mengisi<br>$\bullet$<br>data:<br>Dan<br>$\bullet$<br>salah<br>satu<br>data<br>belum<br>terisi<br>Klik<br>update              | Menampilkan<br>Pesan bahwa<br>data belum<br>diedit      | Data pada<br>database<br>tidak diedit       | Proses edit<br>gagal, hasil<br>Baik         |
| 5              | Pengujian<br>pada<br>menghapus<br>data<br>Pelanggan | • Mengakses<br>website<br>$\bullet$ Login<br>$\bullet$ Mengklik<br>menu<br>Pelanggan<br>· Pilih data<br>$\bullet$ Klik<br>tombol<br>hapus | Klik Ok                                                                                                    | Menampilkan<br>Pesan bahwa<br>data dihapus              | Data pada<br>database<br>terhapus           | Proses hapus<br>Berhasil,<br>hasil Baik     |
| 6              | Pengujian                                           | • Mengakses                                                                                                    | Klik                                                                                                    | Menampilkan                                             | Data pada                                   | Proses hapus                                |

**Tabel 5.6 Pengujian Halaman Menu Pelanggan**

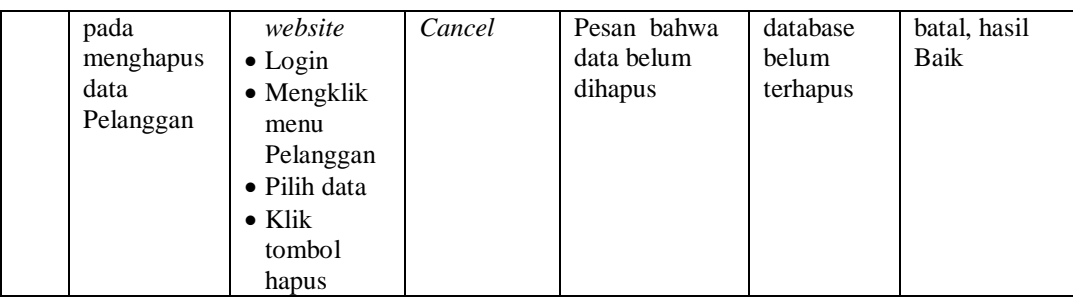

# 7. Pengujian Menu Profil

Pengujian menu data Profil digunakan untuk memastikan fungsi tambah, Halaman Menu edit, fungsi cari dan fungsi hapus data Profil dapat digunakan sesuai dengan fungsinya.

| No.            | <b>Deskripsi</b>                             | <b>Prosedur</b><br>Pengujian                                                                                               |                                     | <b>Masukan</b>                                                                         | Keluaran<br>yang<br><b>Diharapkan</b>                   | <b>Hasil</b> yang<br>didapat                | Kesimpulan                                  |
|----------------|----------------------------------------------|----------------------------------------------------------------------------------------------------|-------------------------------------|----------------------------------------------------------------------------------------|---------------------------------------------------------|---------------------------------------------|---------------------------------------------|
| 1              | Pengujian<br>pada<br>menambah<br>data Profil | • Mengakses<br>website<br>$\bullet$ Login<br>• Mengklik<br>menu<br>Profil<br>$\bullet$ Klik<br>tombol<br>tambah            |                                     | Mengisi<br>data<br>Klik<br>simpan                                                      | Menampilkan<br>Pesan bahwa<br>data berhasil<br>ditambah | Data pada<br>database<br>bertambah          | Proses<br>tambah<br>Berhasil,<br>hasil Baik |
| $\overline{2}$ | Pengujian<br>pada<br>menambah<br>data Profil | • Mengakses<br>website<br>$\bullet$ Login<br>• Mengklik<br>menu<br>Profil<br>$\bullet$ Klik<br>tombol<br>tambah            | $\bullet$<br>$\bullet$<br>$\bullet$ | Mengisi<br>data :<br>Dan<br>salah<br>satu<br>data<br>belum<br>terisi<br>Klik<br>simpan | Menampilkan<br>Pesan bahwa<br>data belum<br>lengkap     | Data pada<br>database<br>tidak<br>bertambah | Proses gagal,<br>hasil Baik                 |
| 3              | Pengujian<br>pada<br>mengedit<br>data Profil | • Mengakses<br>website<br>$\bullet$ Login<br>• Mengklik<br>menu<br>Profil<br>• Pilih data<br>$\bullet$ Klik<br>tombol edit | $\bullet$<br>$\bullet$              | Mengisi<br>data<br>Klik<br>update                                                      | Menampilkan<br>Pesan bahwa<br>data berhasil<br>diedit   | Data pada<br>database<br>diedit             | Proses edit<br>Berhasil,<br>hasil Baik      |

**Tabel 5.7 Pengujian Halaman Menu Profil**

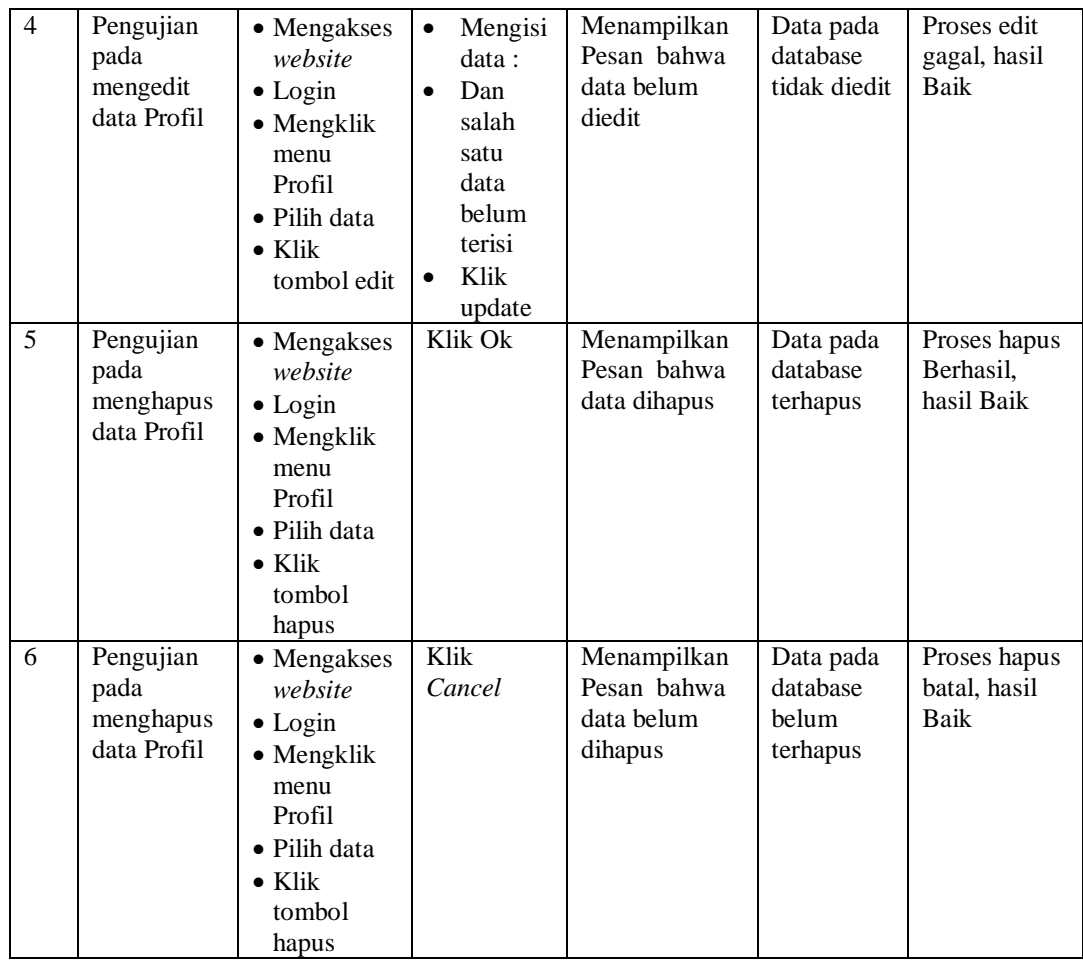

# 8. Pengujian Menu Kategori

Pengujian menu data Kategori digunakan untuk memastikan fungsi tambah, Halaman Menu edit, fungsi cari dan fungsi hapus data Kategori dapat digunakan sesuai dengan fungsinya.

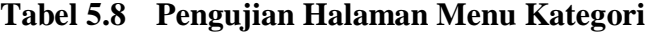

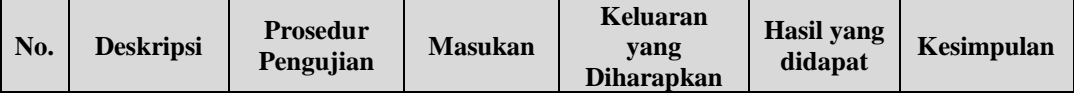

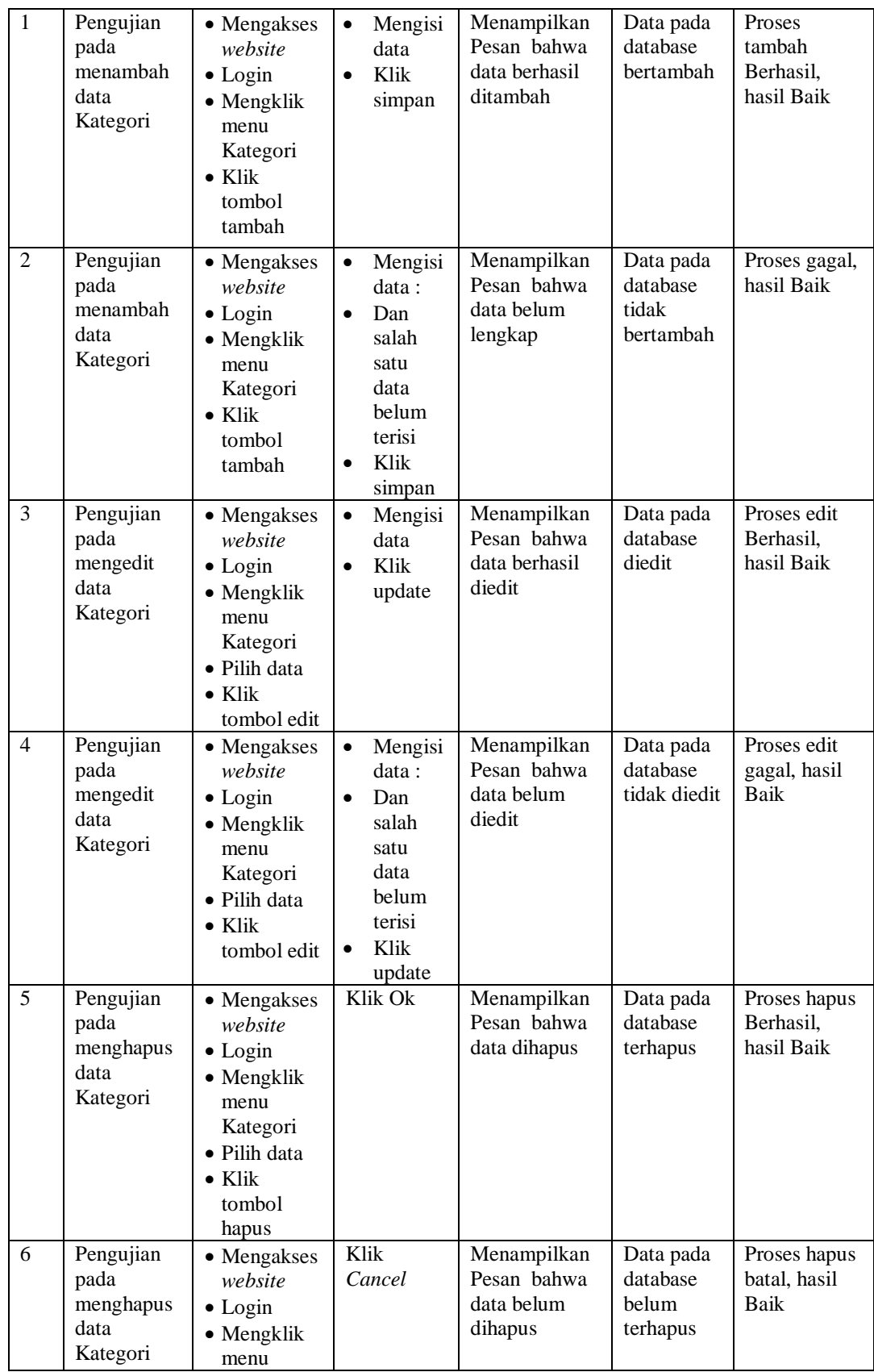

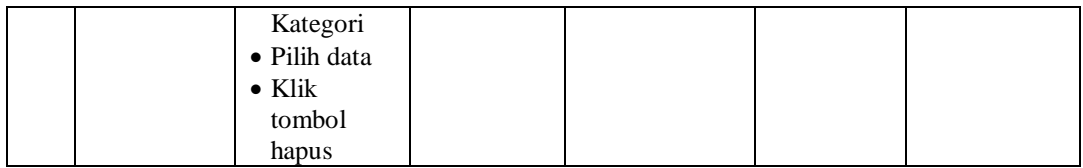

## 9. Pengujian Menu Saran

Pengujian menu data Saran digunakan untuk memastikan fungsi tambah, Halaman Menu edit, fungsi cari dan fungsi hapus data Saran dapat digunakan sesuai dengan fungsinya.

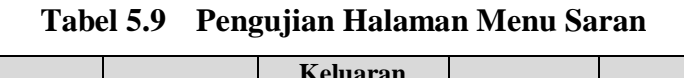

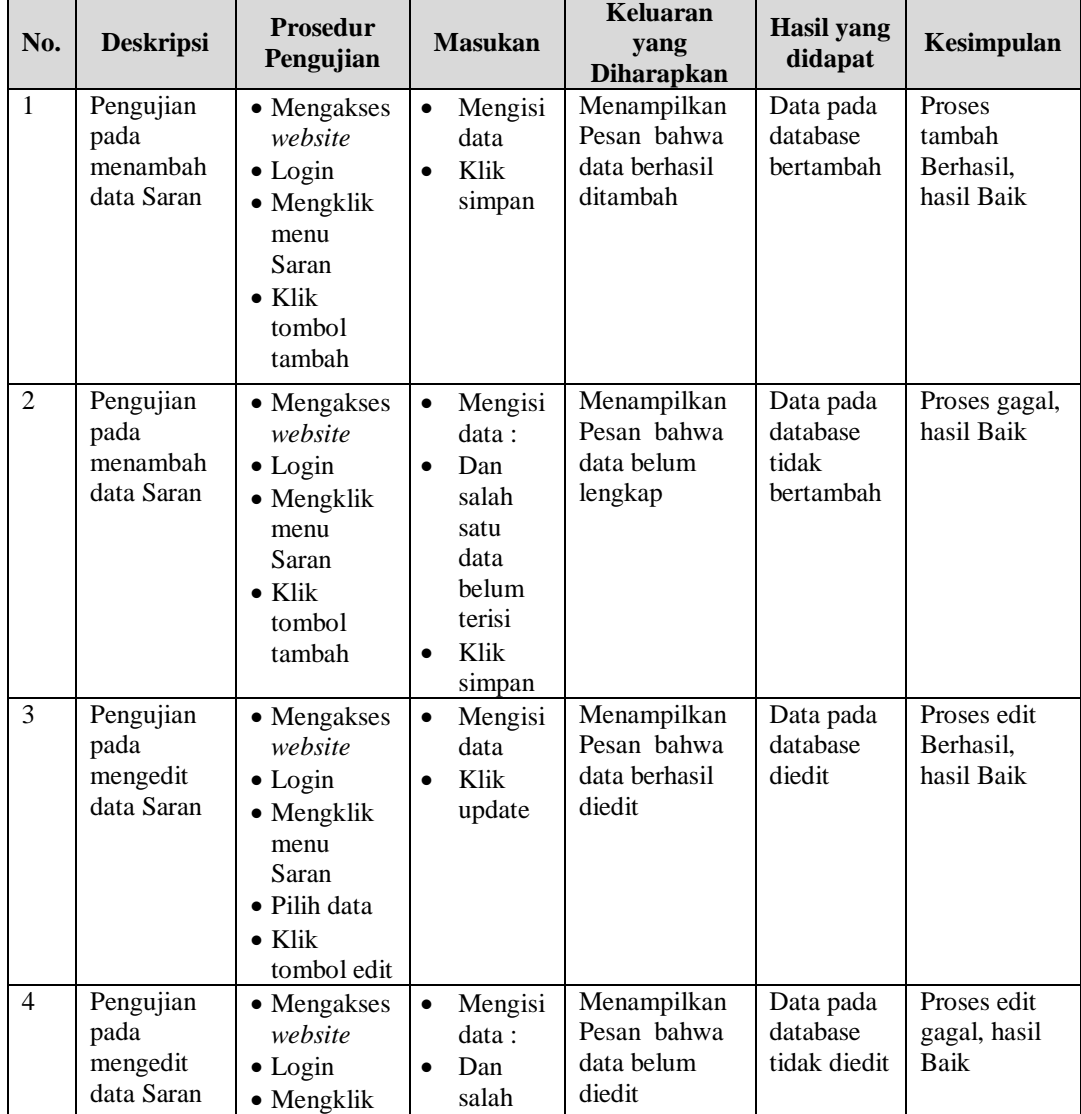

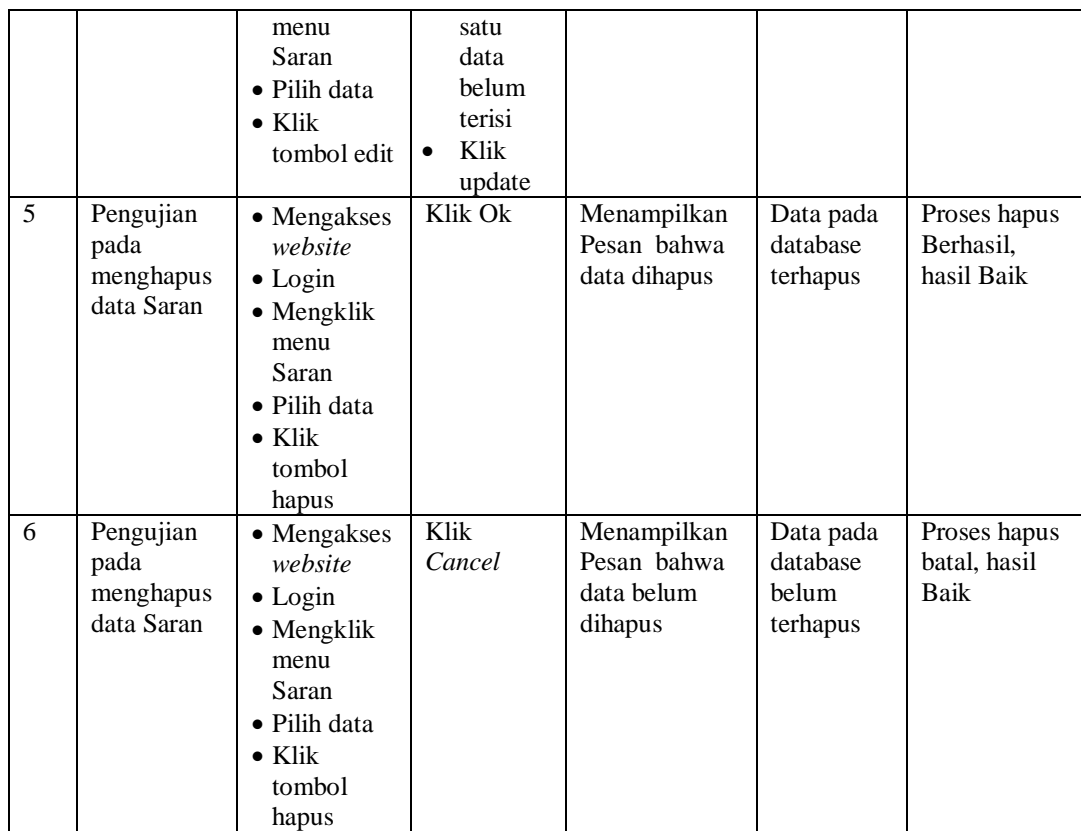

# **5.3 ANALISIS HASIL YANG DICAPAI OLEH SISTEM PERANGKAT LUNAK**

Setelah melakukan berbagai pengujian pada sistem pengolahan data pada Busana Muslim Di Kota Jambi, maka didapatkan evaluasi dari kemampuan penampilan sistem ini. Adapun kelebihan dan kelemahan dari sistem petampilan ini adalah sebagai berikut :

- 1. Kelebihan Program
	- a. Sistem ini bisa digunakan oleh *User* pada Sistem informasi Geografis pada Busana Muslim Di Kota Jambi, dengan memanfaatkan fungsi pencarian sehingga mempermudah dalam pencarian data.
- b. Sistem mampu melakukan pengolahan data seperti mendata Admin, Lokasi toko, Galery, Pelanggan,Profil, Kategori, Saran
- 2. Kekurangan program

Tampilan *interface* masih sederhana diharapkan untuk pengembangan sistem selanjutnya dapat meningkatkan qualitas dari tampilan *interface* tersebut

Dari kelebihan dan kekurangan sistem diatas, dapat disimpulkan bahwa perangkat lunak ini dapat meminimalisir terjadinya kehilangan data, kesalahan peng*Input*an data, lebih menghemat waktu, dan diproses lebih cepat serta akurat sehingga dapat membantu dalam pembuatan laporan.